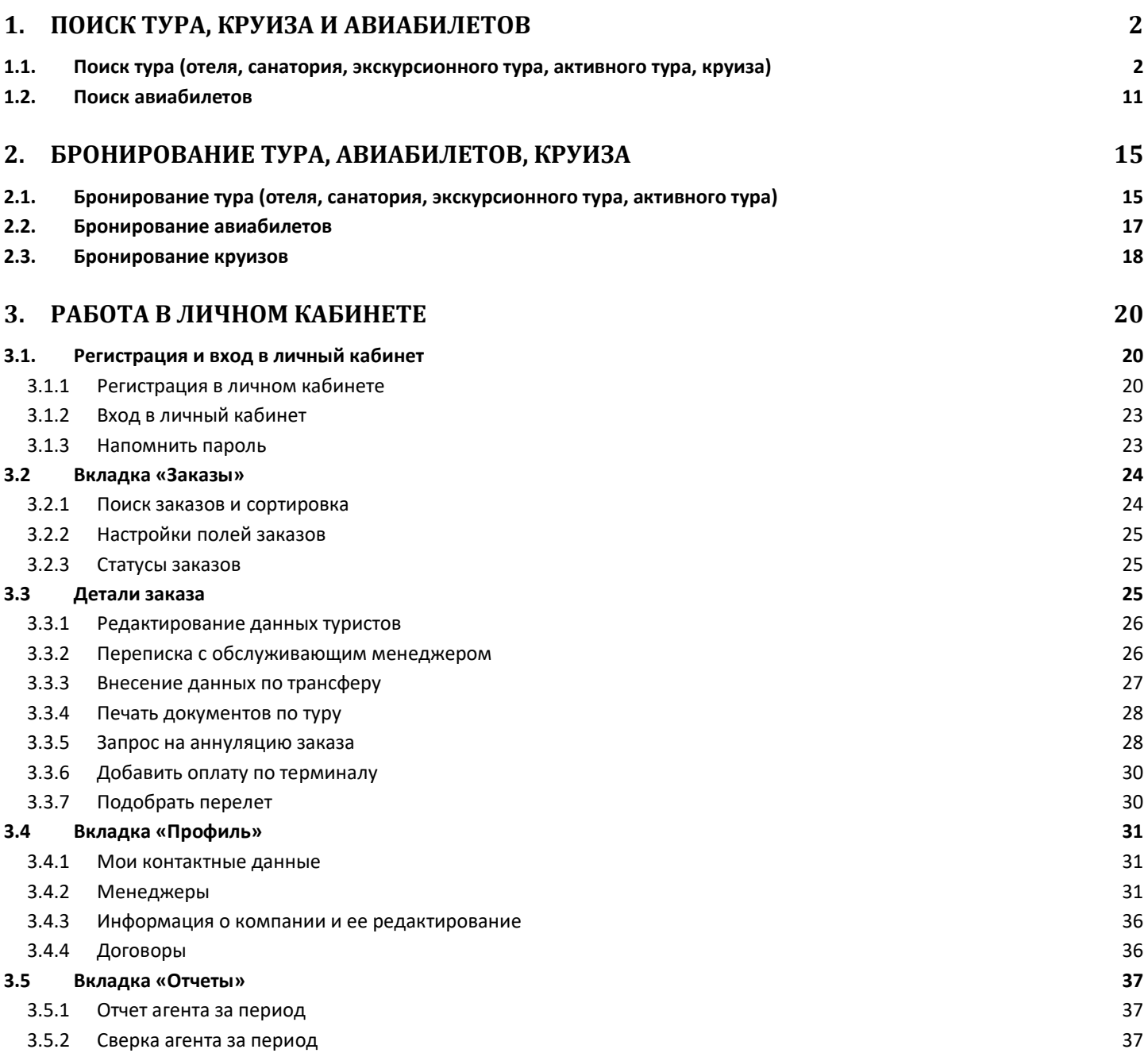

# <span id="page-1-1"></span><span id="page-1-0"></span>**1. Поиск тура, круиза и авиабилетов**

# **1.1. Поиск тура (отеля, санатория, экскурсионного тура, активного тура, круиза)**

Поиск необходимого тура на **[нашем](http://www.delfin-tour.ru/)** сайте можно произвести несколькими способами. В зависимости от цели поиска (поиск конкретного варианта или подбор тура) Вам будет удобен тот или иной способ поиска тура.

«Поисковик» является основным способом поиска/подбора тура. Рассмотрим поисковик, разделив его на блоки:

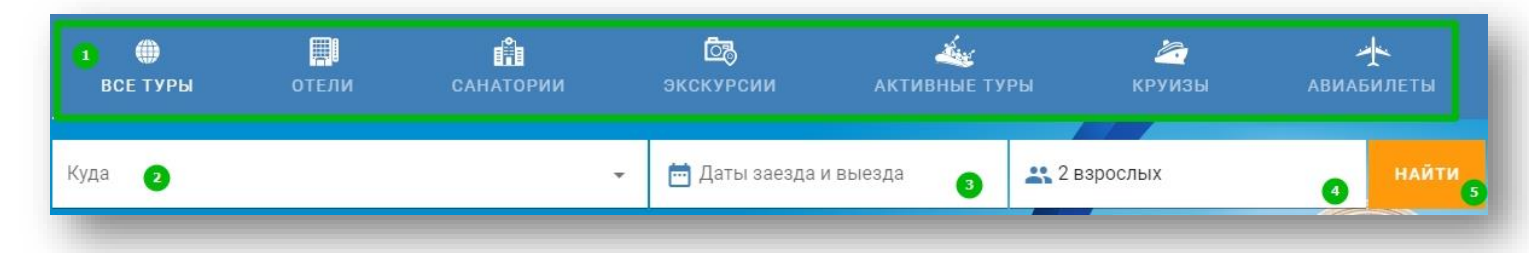

# 1. Вкладки выбора темы отдыха.

Здесь выбираем по какой теме отдыха необходимо произвести поиск. В зависимости от выбранной темы отдыха будут доступны разные особенности поиска и будут различаться поля ввода данных в поисковике.

# 2. Поле «Куда»

Это основная поисковая форма на нашем сайте. В раздел «Куда», в зависимости от выбранной темы отдыха, можно вводить: город поездки/курорт/отель/ тур/море/озеро/реку/гору/объект экскурсионного показа и так далее. Когда Вы вводите текст в строке поиска, поисковик предлагает возможные варианты запросов, чтобы помочь быстрее найти нужную информацию. В выпадающем списке выбираем, либо один из предложенных вариантов, либо продолжаем набирать место отдыха:

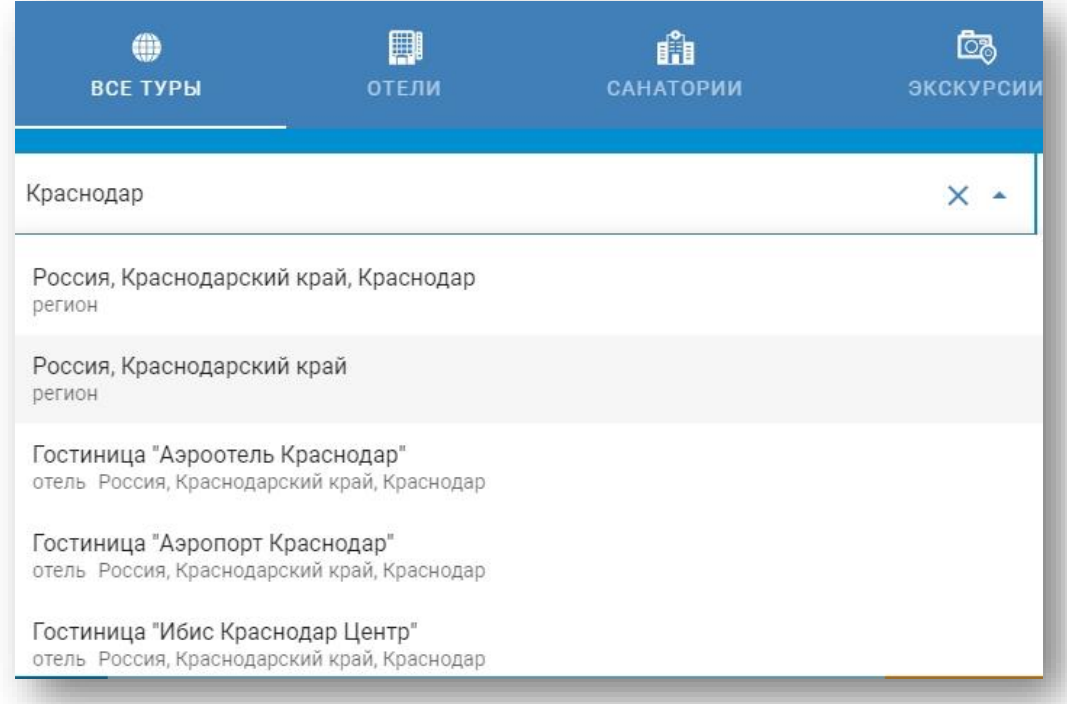

3. «Дата заезда». Выбираем дату начала и окончания тура (при необходимости можно проставить варианты: «+/-2 день», или произвести поиск без дат (выбрав «Искать без даты»):

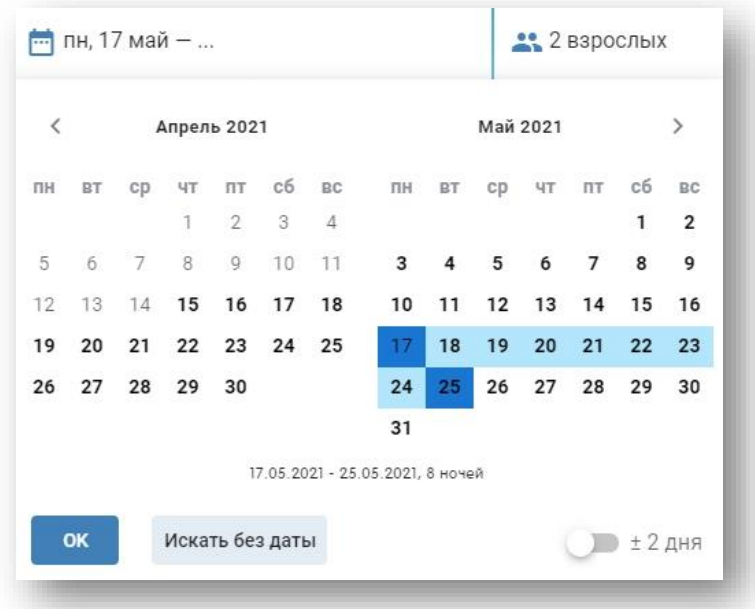

4. «Гости». Выбираем количество («+» увеличиваем количество туристов, а «-» уменьшаем количество туристов или удаляем добавленных детей) и состав гостей. Для добавления детей в состав гостей, необходимо раскрыть список гостей, далее нажать на «Добавить ребенка» и выбрать возраст:

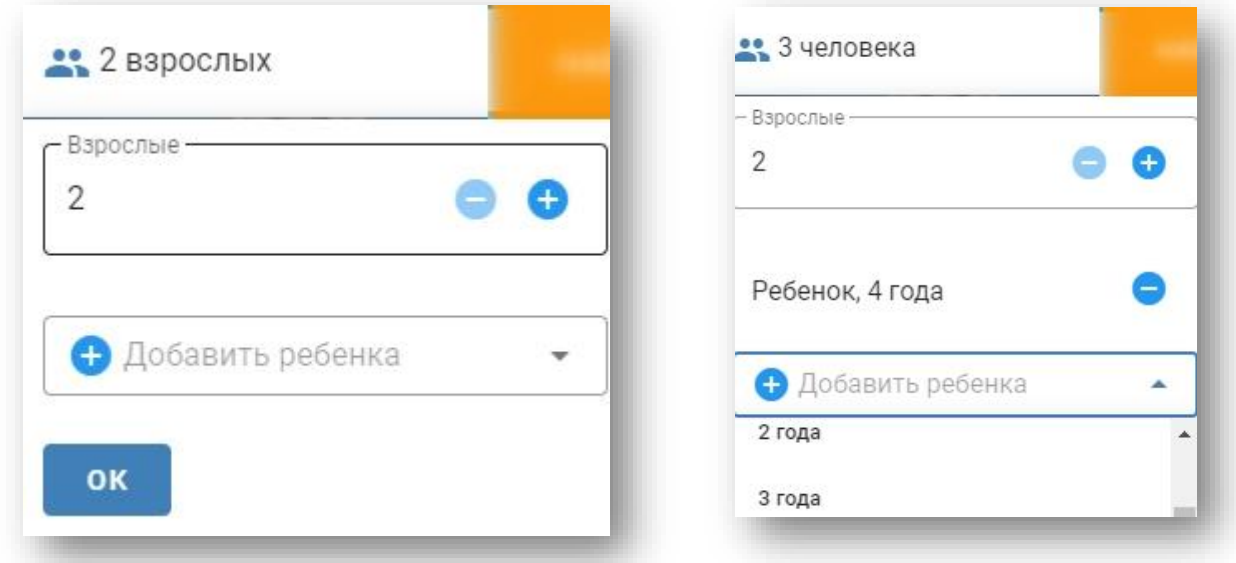

5. «Найти» - кнопка, активирующая поиск по введенным в поисковике параметрам.

Итак, допустим нам необходимо найти предложения в городе Анапа для 3 туристов (2 взрослых + ребенок 6 лет) на даты с 01.06.2021, продолжительностью 10 ночей.

Вносим данные условия в поисковик и нажимаем «Найти»:

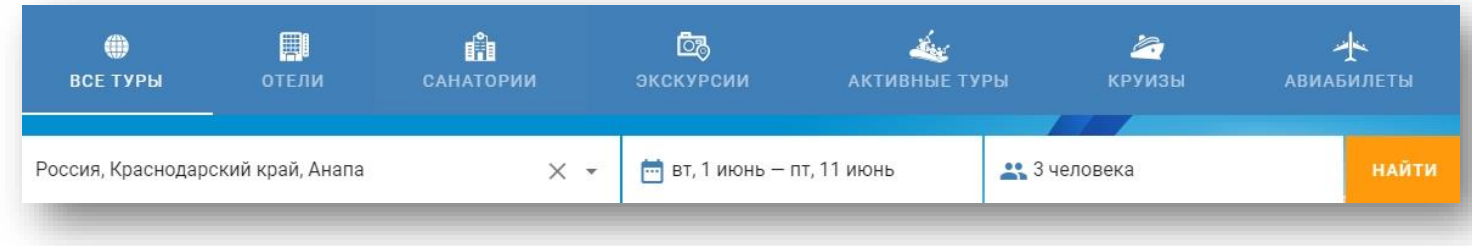

После того как нажали на кнопку «Найти» мы увидим все предложения, соответствующие заданным параметрам поиска.

Здесь мы можем:

- 1. Сменить тему отдыха (например, переключиться на вкладку «Санатории» и изменить выдачу только на варианты с санаториями).
- 2. Изменить даты заезда и выезда.
- 3. Изменить состав туристов.
- 4. Сортировать полученные предложения.
- 5. Поделиться ссылкой на подобранные предложения.
- 6. Воспользоваться фильтрами для конкретизации первоначального запроса (например, ограничив предложения по цене, типу питания, необходимым услугам и тд).
- 7. Произвести новый поиск (используется для смены направления первоначального поиска):

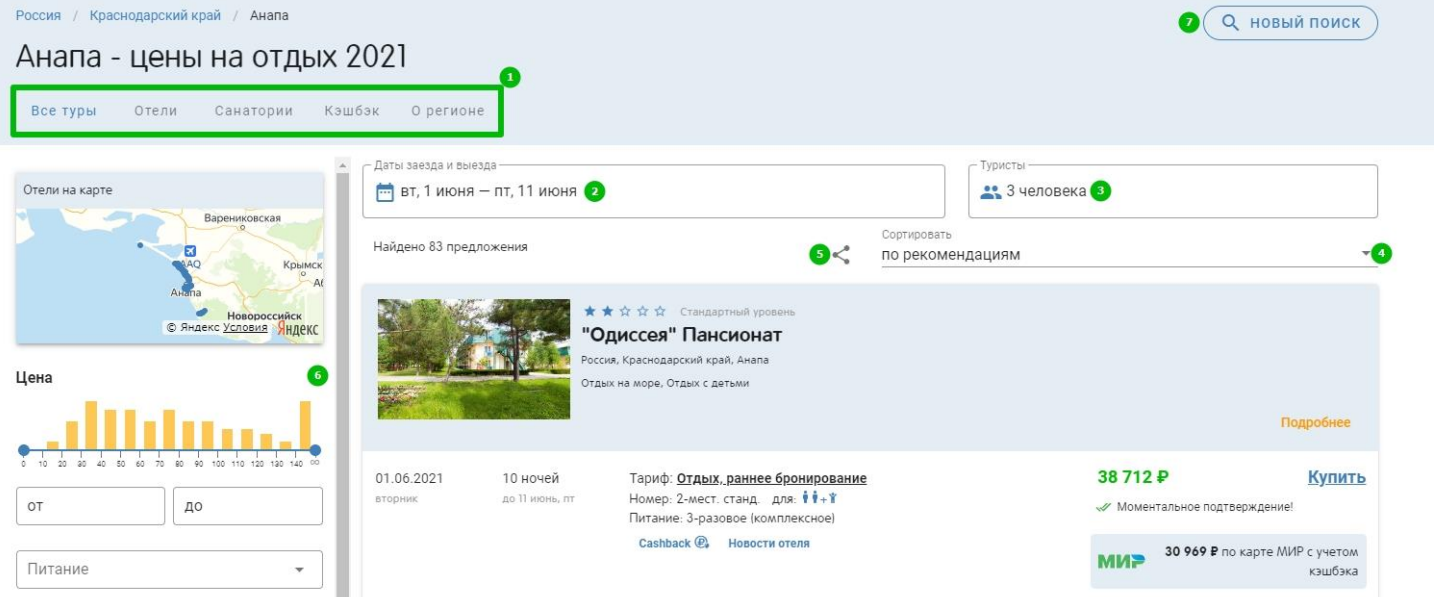

Если прокрутить в самый низ строку с фильтрами, то будет доступна кнопка «Еще фильтры» кликнув на которую вы перейдете в расширенный функционал подбора тура с использованием всех возможных фильтров:

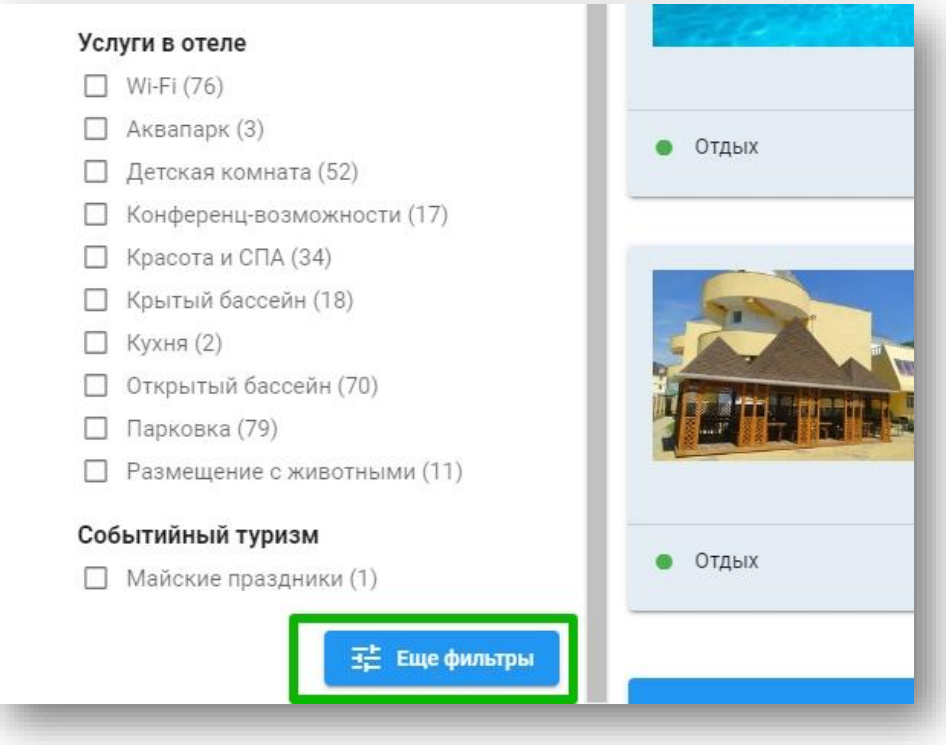

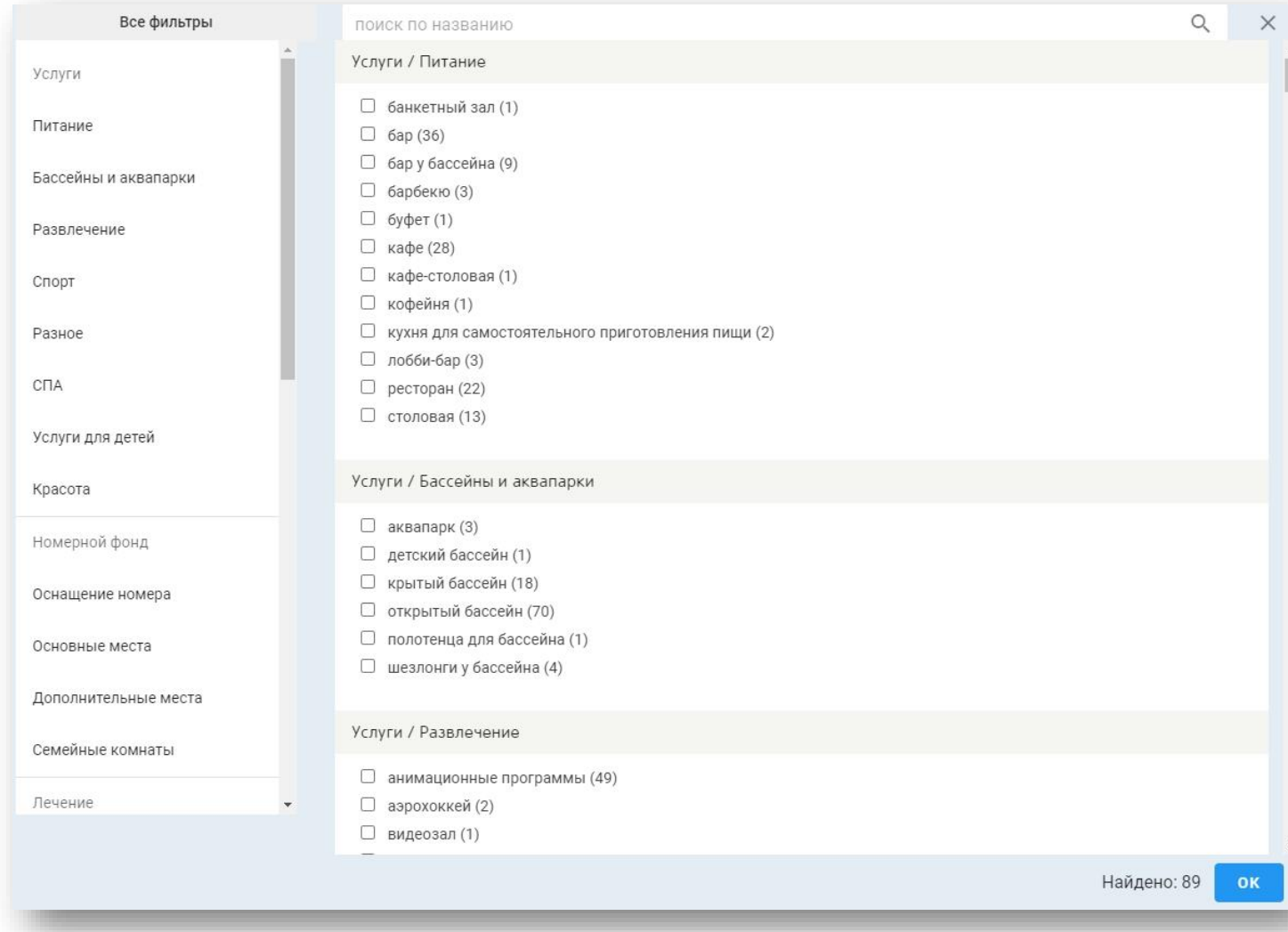

ВАЖНО! Если вы авторизованы на сайте (т.е. ввели логин и пароль ТА), то карточка предложения содержит в себе 4 дополнительных момента:

- 1. Отображается ваша комиссия по туру.
- 2. Доступно отображение условий оплаты и отмены тура.
- 3. Отображаются все акции, в которых участвует то или иное предложение.
- 4. Тур или только цену по конкретному предложению возможно добавить в подборку (подробнее см. инструкцию «Мои подборки»):

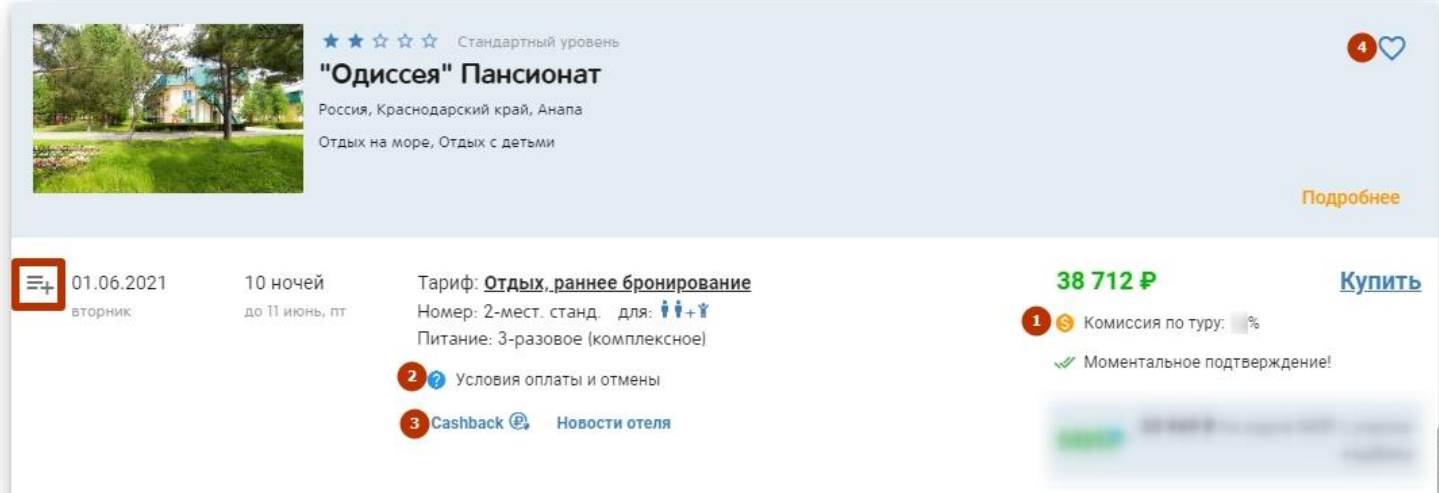

Для перехода в описание предложения необходимо кликнуть на его название. Если выполняется поиск по отелям и санаториям, то по клику на название тарифа возможно перейти на описание конкретного тарифа:

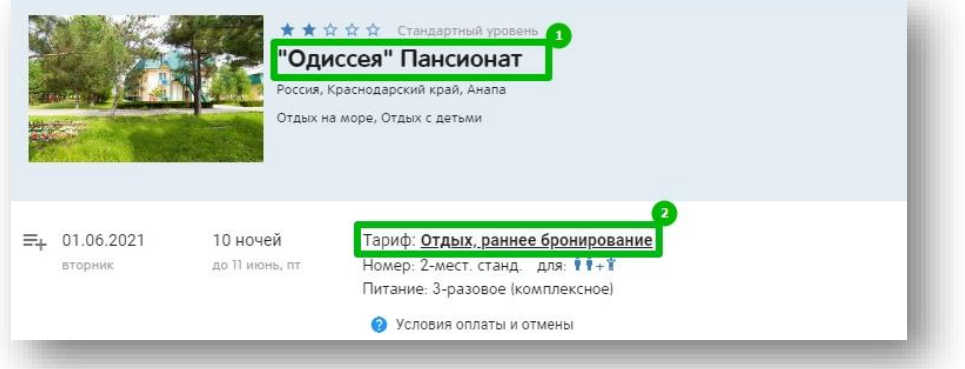

На странице описания объекта размещения (или конкретного тарифа в объекте размещения) тоже доступен поисковик с дополнительными полями отбора результатов (тариф/номер/питание):

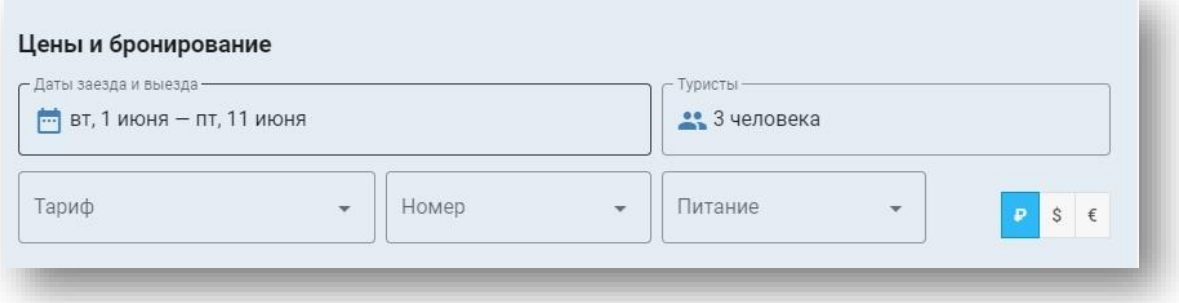

На странице отеля, под поисковиком, доступны вкладки с описанием отеля, тарифами отеля и трансферами:

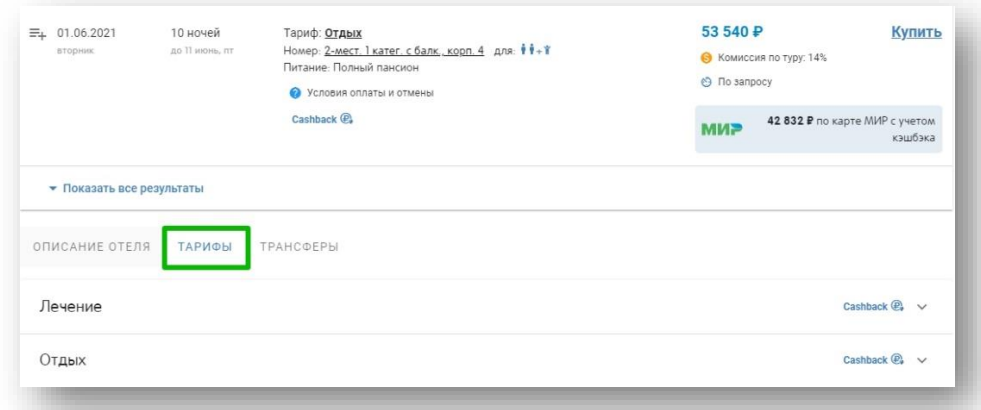

Описание тарифа можно раскрыть (нажав на стрелочку вниз справа от названия тарифа) и тогда будут доступны дополнительные вкладки: «Условия» по тарифу, «Прайс-лист» и «Акции» по выбранному тарифу. Кроме того, возможно будет перейти на страницу тарифа:

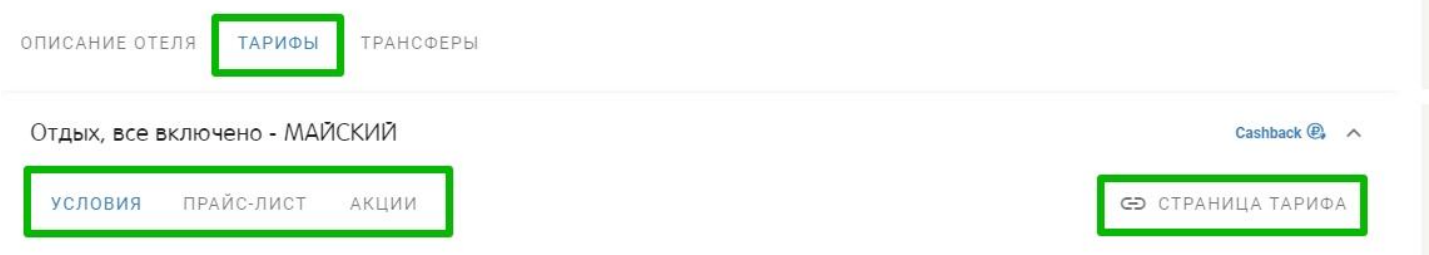

Аналогично производится поиск и отбор результатов с вкладок поисковика «Отели» и «Санатории». Если выбрать вкладку «Экскурсии» или «Активный отдых» то состав поисковых блоков немного изменится (вместо дат заезда будет возможность выбрать месяц поездки и продолжительность), а в карточке тура вы увидите возможные даты заездов по выбранному туру:

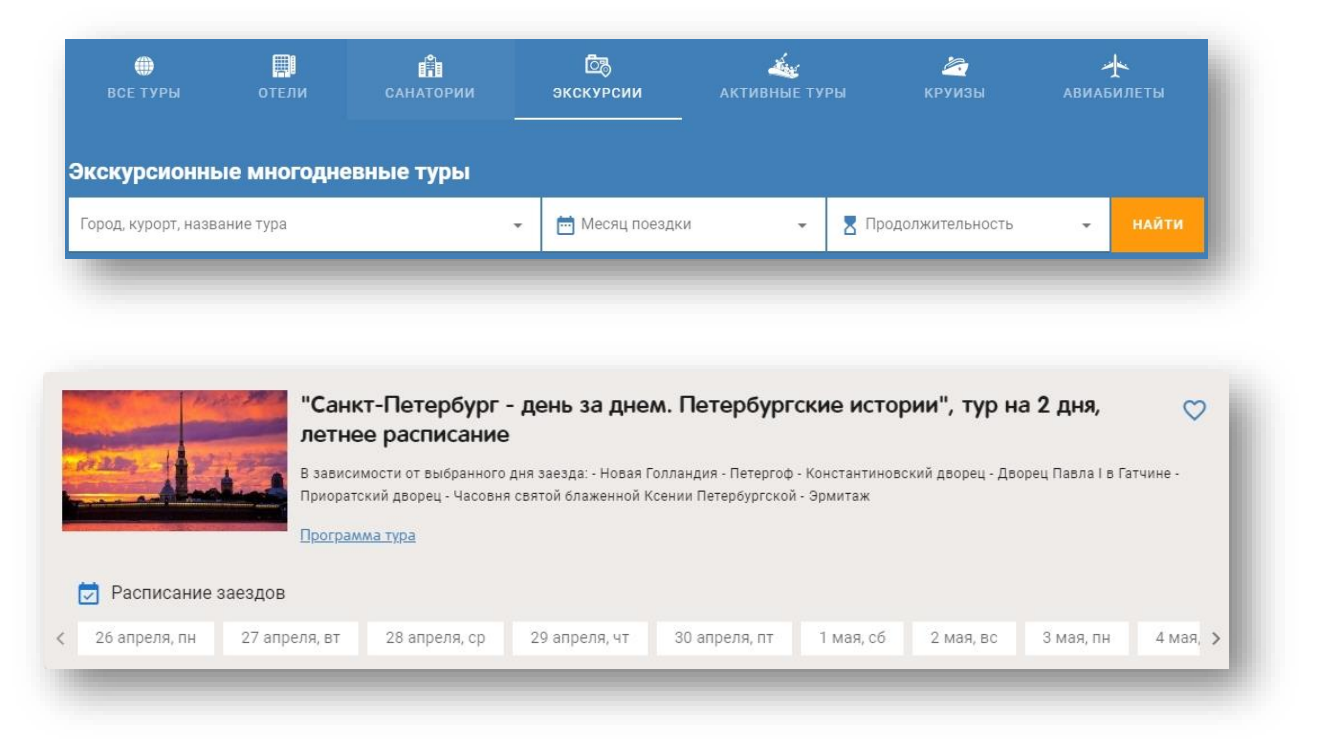

Для быстрого отбора результатов по месяцу и дате начала (а также продолжительности, городам и объектам показа) можно воспользоваться специальными фильтрами:

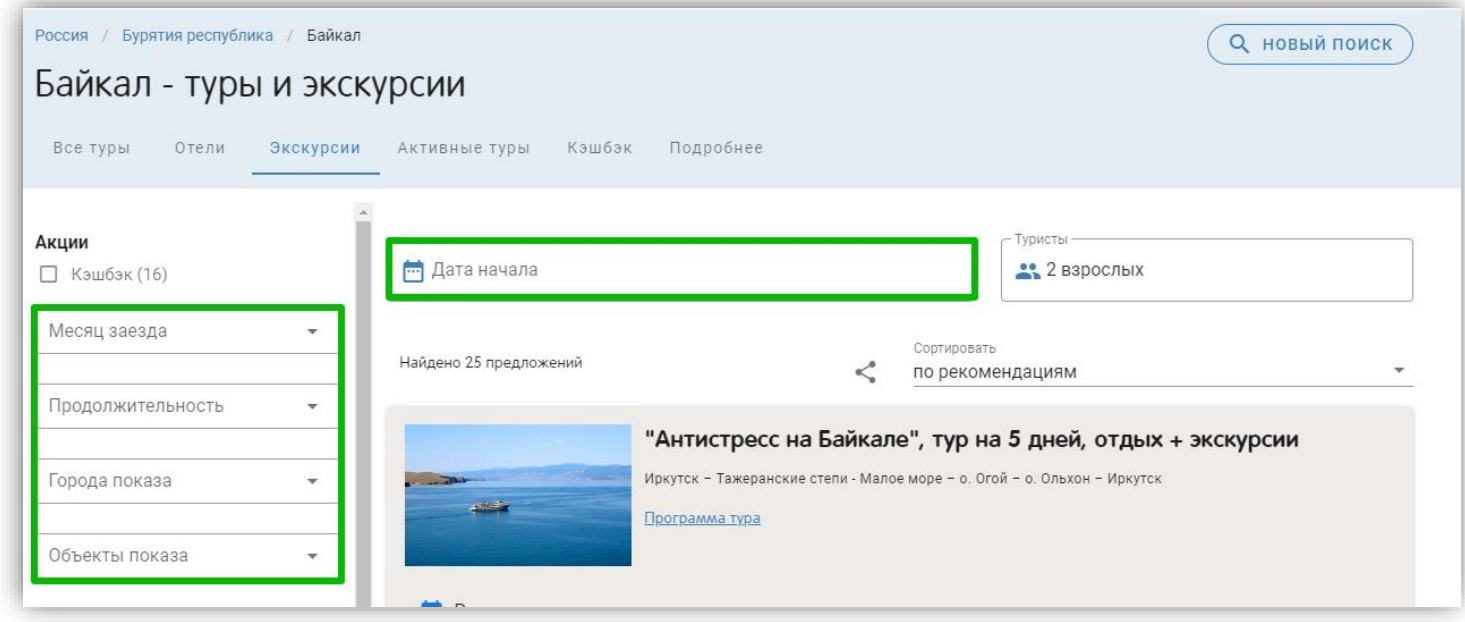

Для поиска круиза необходимо перейти на вкладку поисковика «Круизы» и ввести условия поиска:

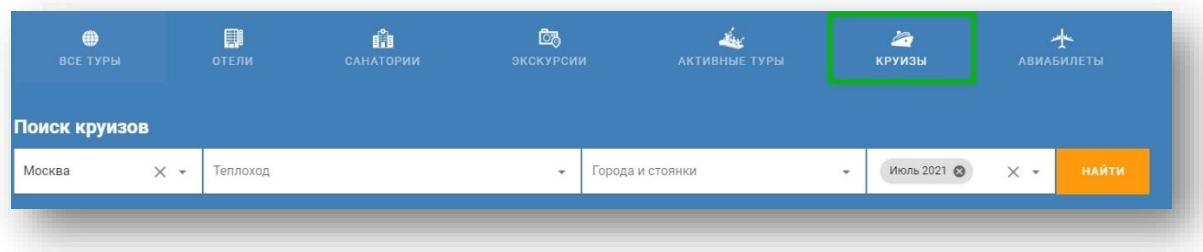

После клика на кнопку «Найти» получаем выдачу по введенным параметрам. С помощью фильтров можно конкретизировать поиск:

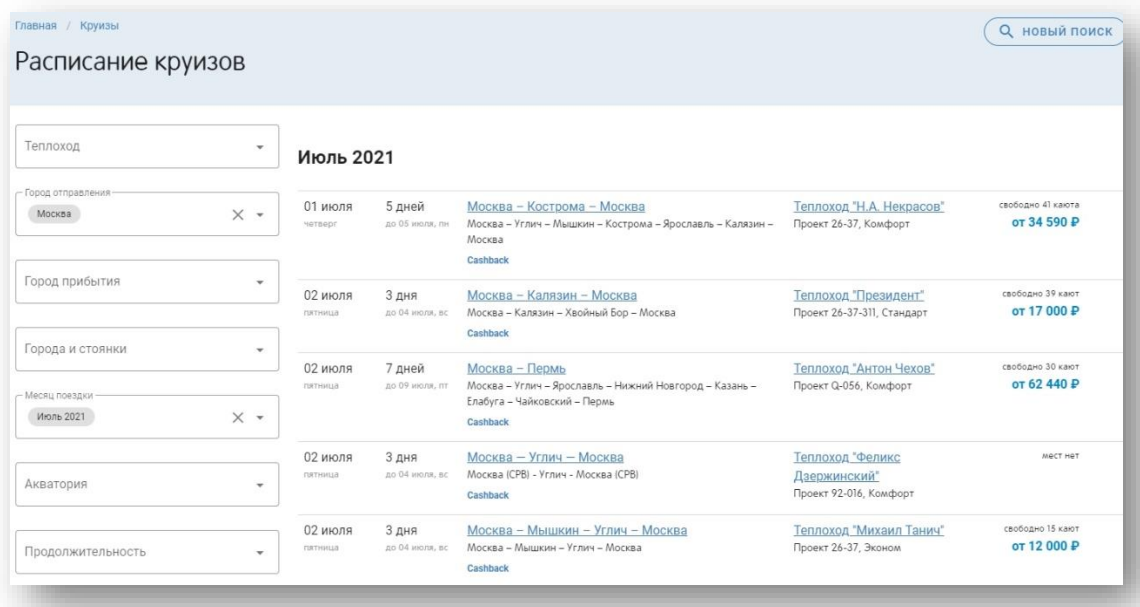

Для перехода в описание круиза или теплохода необходимо кликнуть на название:

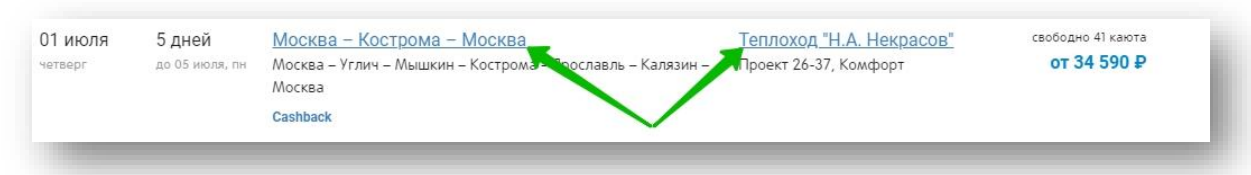

Перейдя в описание круиза, мы видим выбор и описание кают, программу круиза, информацию о теплоходе и акциях, в которых участвует выбранный круиз:

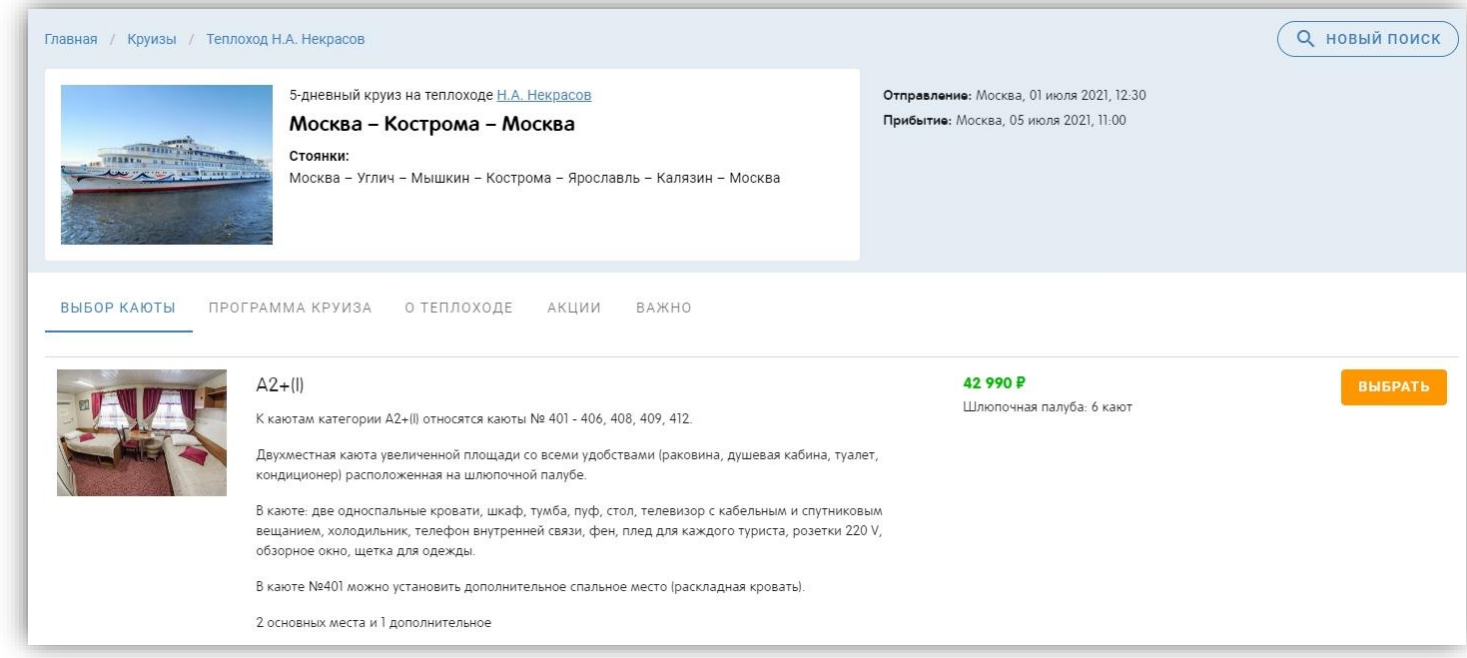

Выбрав категорию каюты и затем нажав на кнопку «Выбрать», будет осуществлен переход на страницу выбора номера каюты для дальнейшего бронирования.

Конкретную каюту можно выбрать из списка или на схеме теплохода. Если выбранная категория имеется на нескольких палуба - выберите нужную палубу из раскрывающегося списка «Палуба». Выбранная каюта подсвечивается в списке (зеленой галкой и под ней становится доступна кнопка «Забронировать») и на схеме цветом:

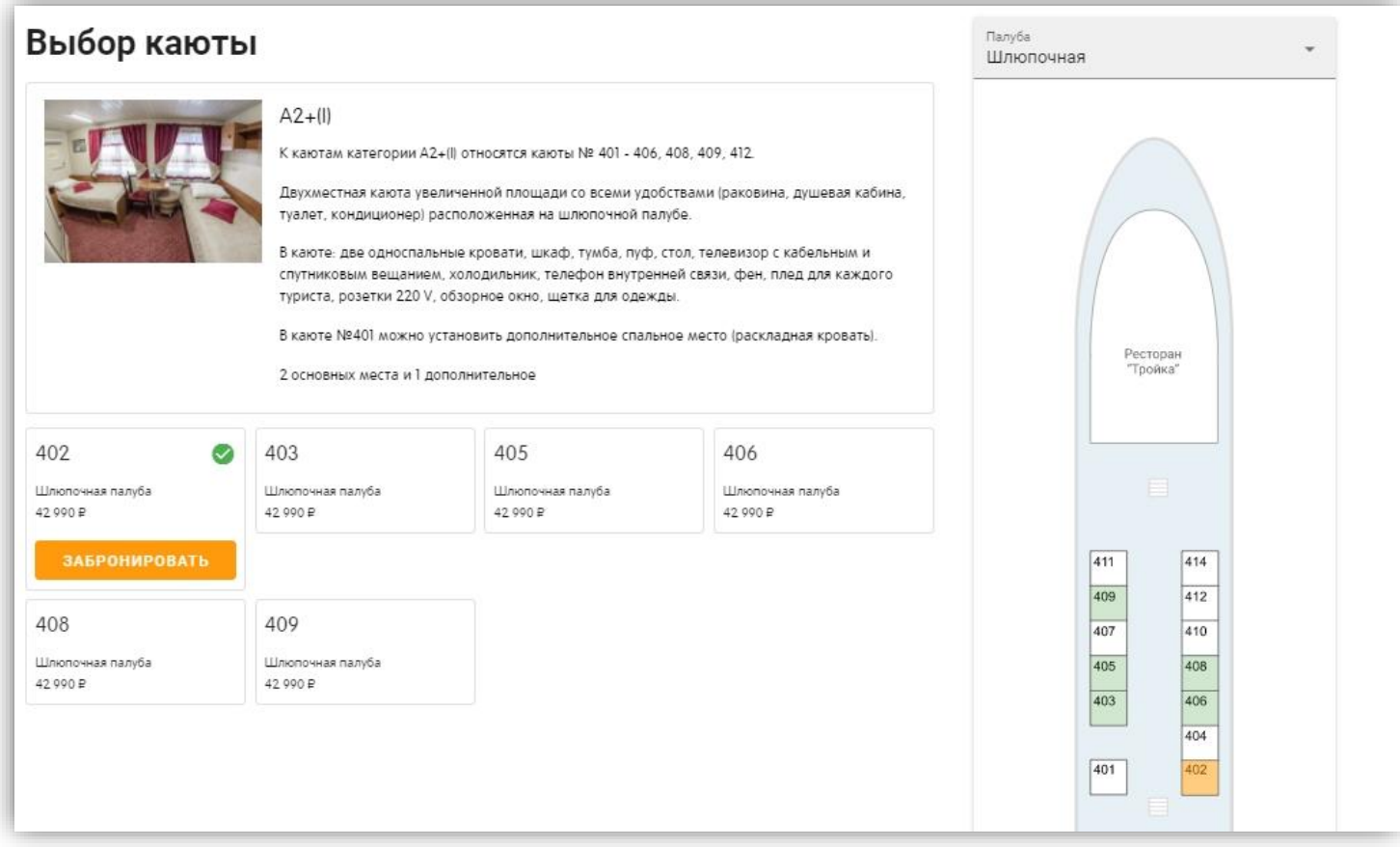

В помощь для поиска подходящего варианта путешествия на нашем сайте доступны различные подборки по тем или иным параметрам.

1. Страны. Здесь вы увидите все наши предложения по странам, регионам России и по самым популярным темам отдыха

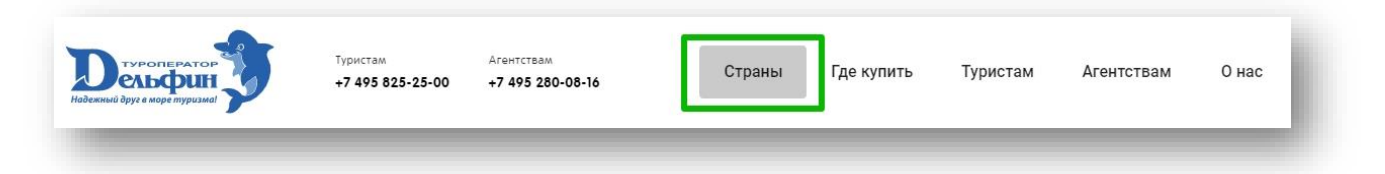

2. Строка с иконками под баннером. Здесь вы найдете самые актуальные темы тура:

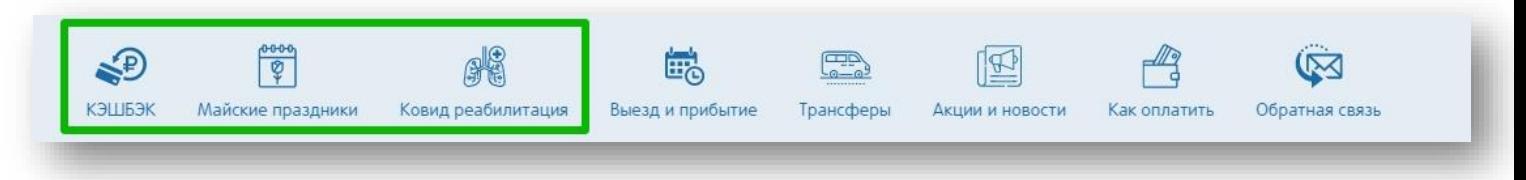

3. На каждой из вкладок поисковика (Все туры/Отели/Санатории/Экскурсии/Активный отдых) созданы подборки по тематикам и выгружены карточки туров с лучшими предложениями:

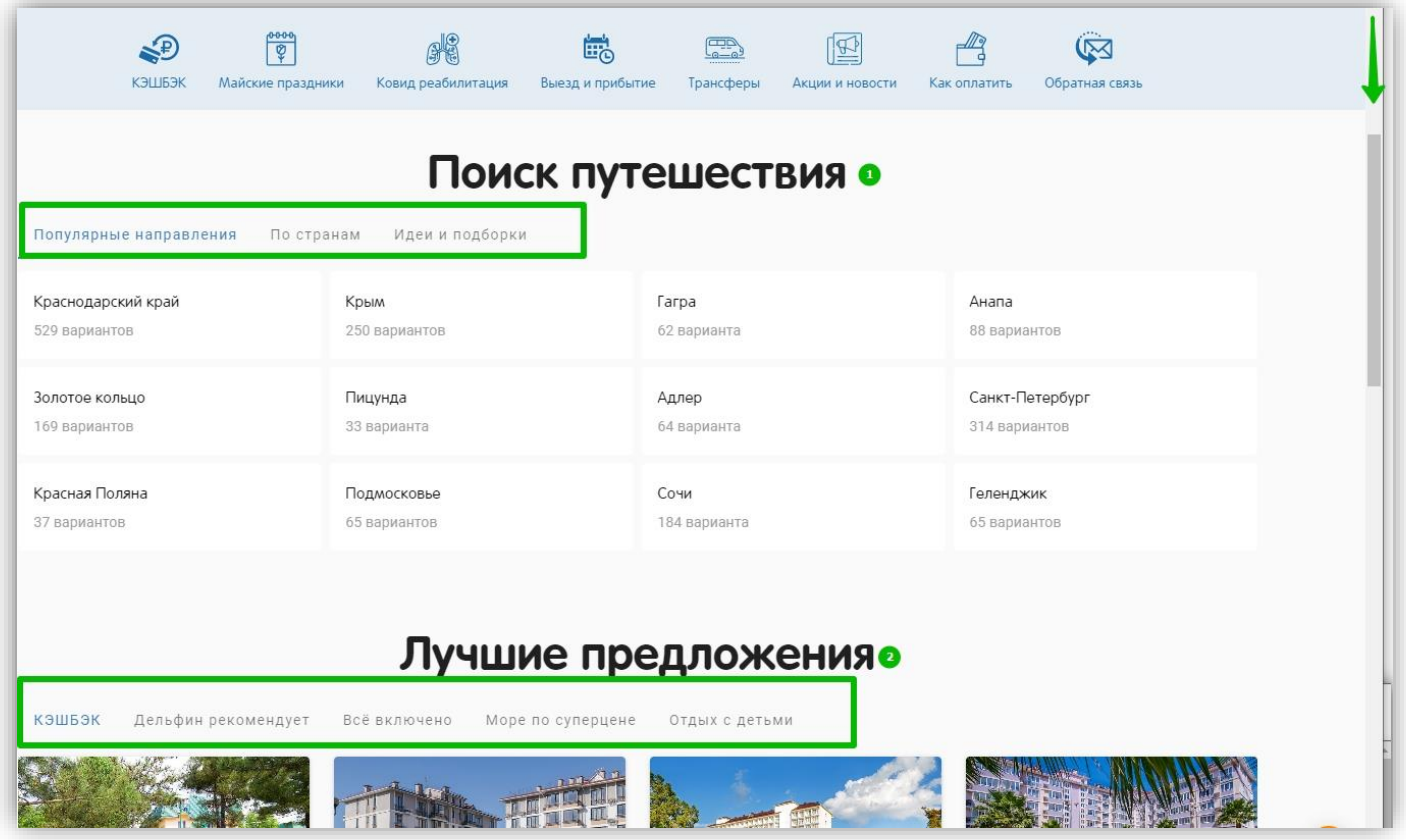

Если на вкладках «Все туры», «Отели», «Экскурсии» выставить курсор в поле «Куда», то раскроется выпадающий список, который содержит три блока с подсказками по популярным направлениям, странам или темам тура:

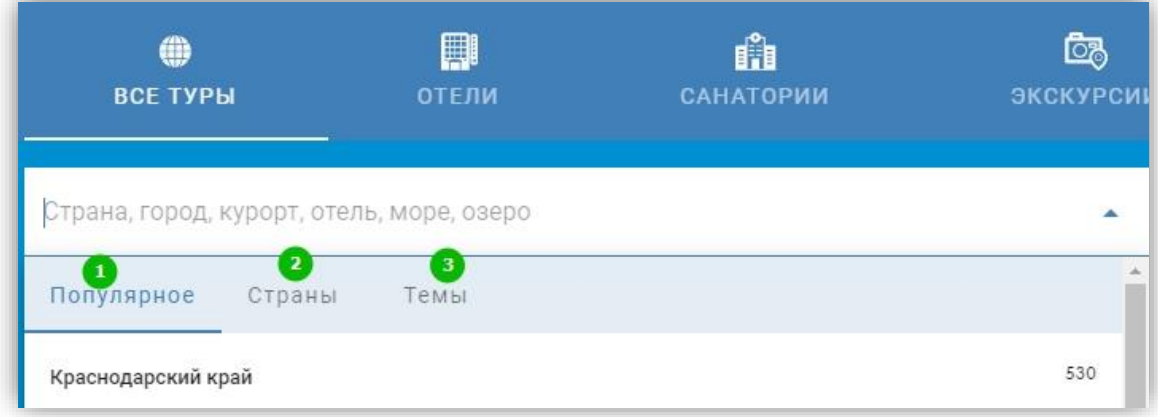

Если курсор в поле «Куда» выставить, находясь на вкладке «Санатории», то мы увидим подсказки в блоках по популярным направлениям, профилям лечения или стране:

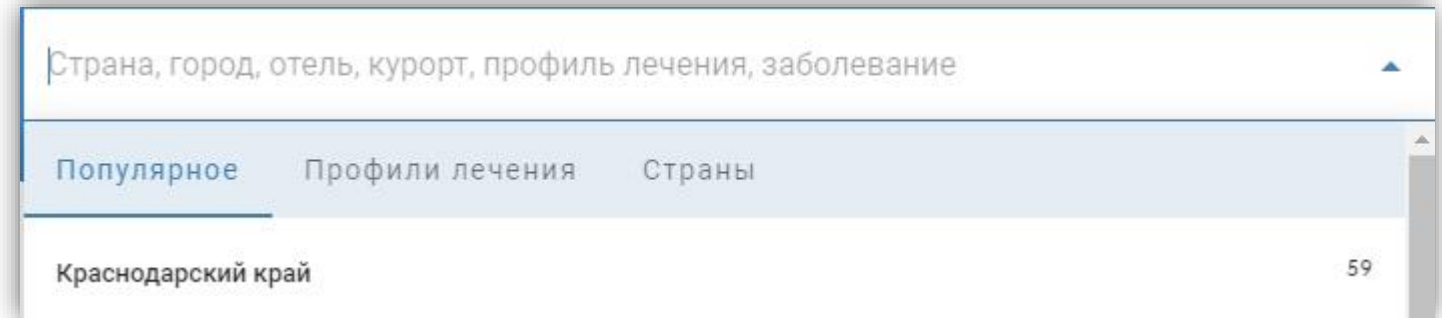

Если выставить курсор в поле «Куда» находясь на вкладке «Активные туры», то мы увидим подсказки в блоках по популярным направлениям, видам отдыха или стране:

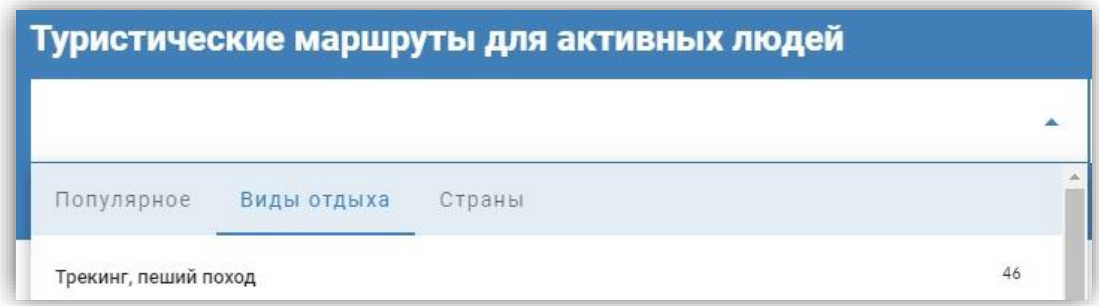

### <span id="page-10-0"></span>**1.2. Поиск авиабилетов**

Для поиска авиабилетов необходимо перейти на вкладку поисковика «Авиабилеты»:

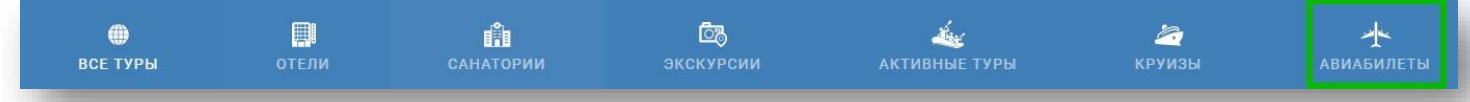

Поиск авиабилетов производится по всем направлениям и осуществляется по трем маршрутам:

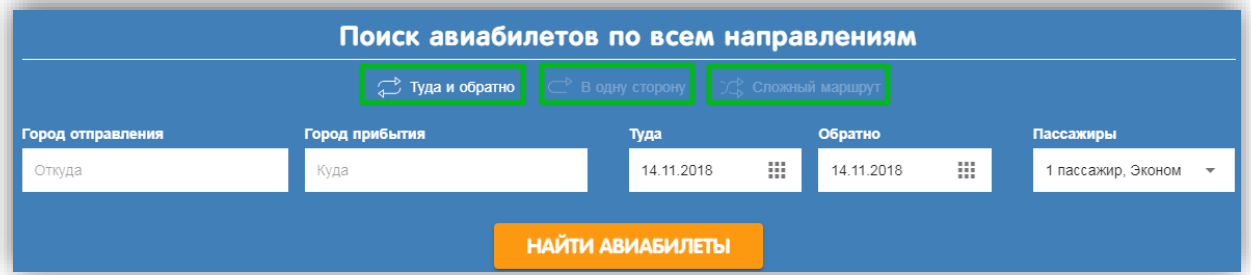

- 1. Туда и обратно (данный маршрут выбран по умолчанию).
- 2. В одну сторону:

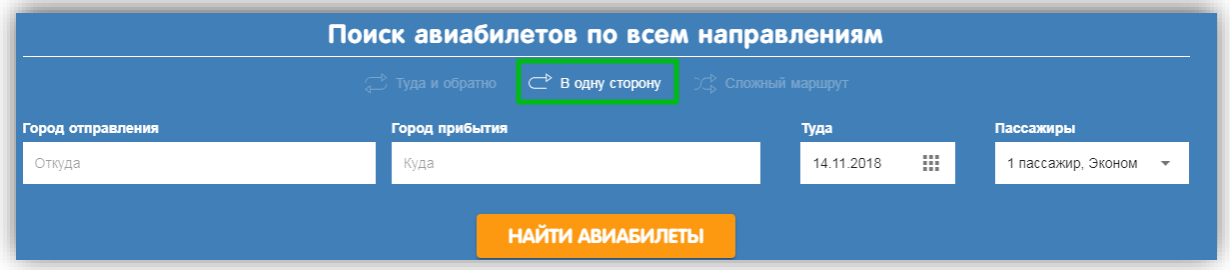

3. Сложный маршрут (подразумевает составление маршрута из нескольких. Максимально возможно добавить 4 маршрута для поиска):

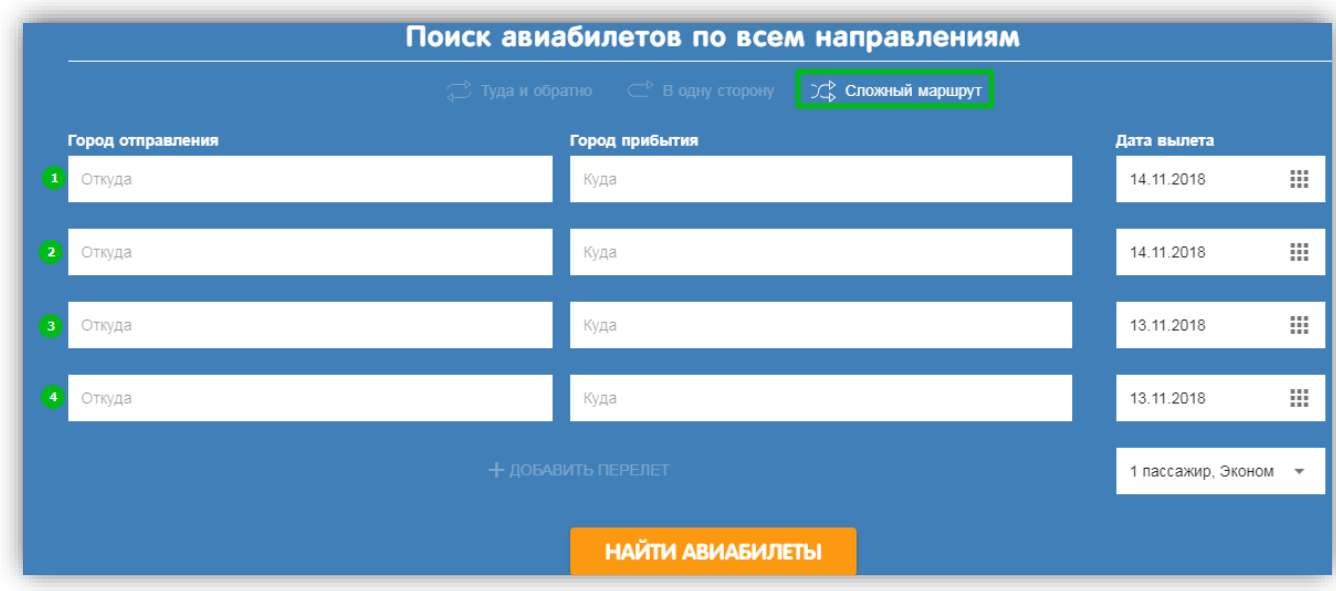

Поиск и бронирование авиабилетов происходит в четыре шага:

- 1. Поиск.
- 2. Выбор билета.
- 3. Бронирование.
- 4. Оплата (будет осуществлен переход в личный кабинет ТО «Дельфин»).

Далее рассмотрим каждый шаг поиска авиабилетов на сайте ТО «Дельфин».

## **Поиск авиабилетов.**

Поиск авиабилетов доступен из двух разных разделов сайта:

1. Из поисковика (перейдя на вкладку «Авиабилеты»):

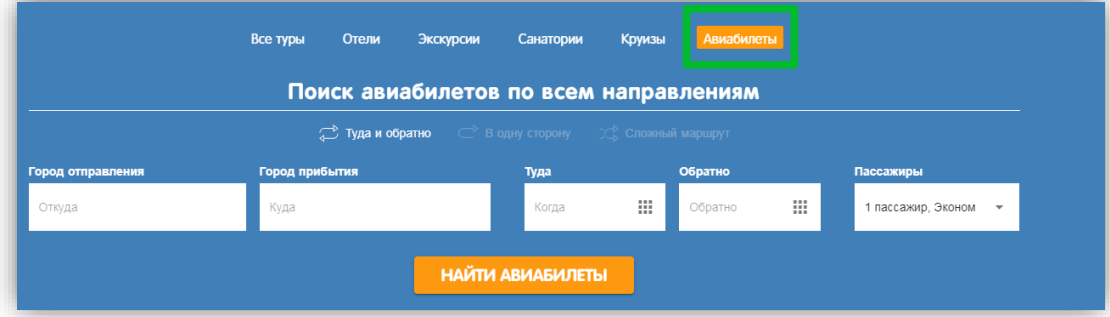

2. Из личного кабинета (в забронированной заявке):

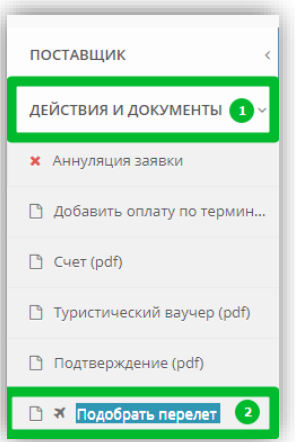

Далее рассмотрим процесс поиска.

Выберем для поиска авиабилетов маршрут «Туда и обратно». Москву выберем городом отправления, а городом прибытия выберем Екатеринбург. 31 декабря вылетаем туда, а вылет обратно запланируем на 11 января. Количество пассажиров укажем 2 (максимальное количество для поиска и бронирования – 9 человек, включая детей до 12 лет и инфантов), перелет подбираем «Эконом» класса. Заполнив формы поиска, нажимаем на кнопку «Найти авиабилеты»:

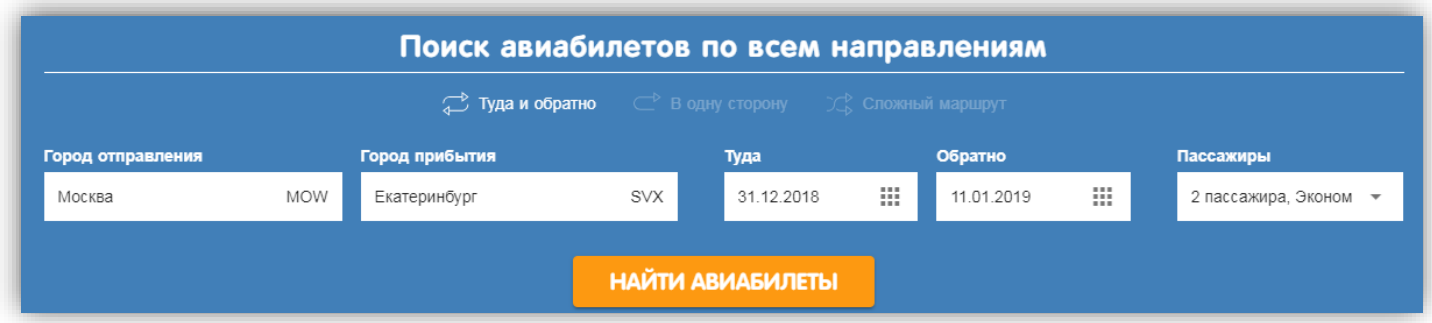

После непродолжительного ожидания поиска билетов мы переходим ко второму шагу подбора авиабилетов:

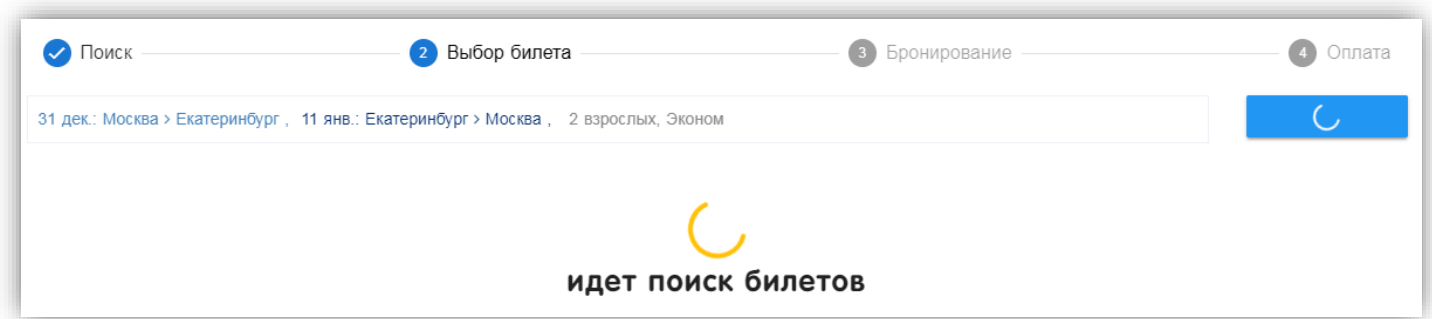

### **Выбор авиабилетов.**

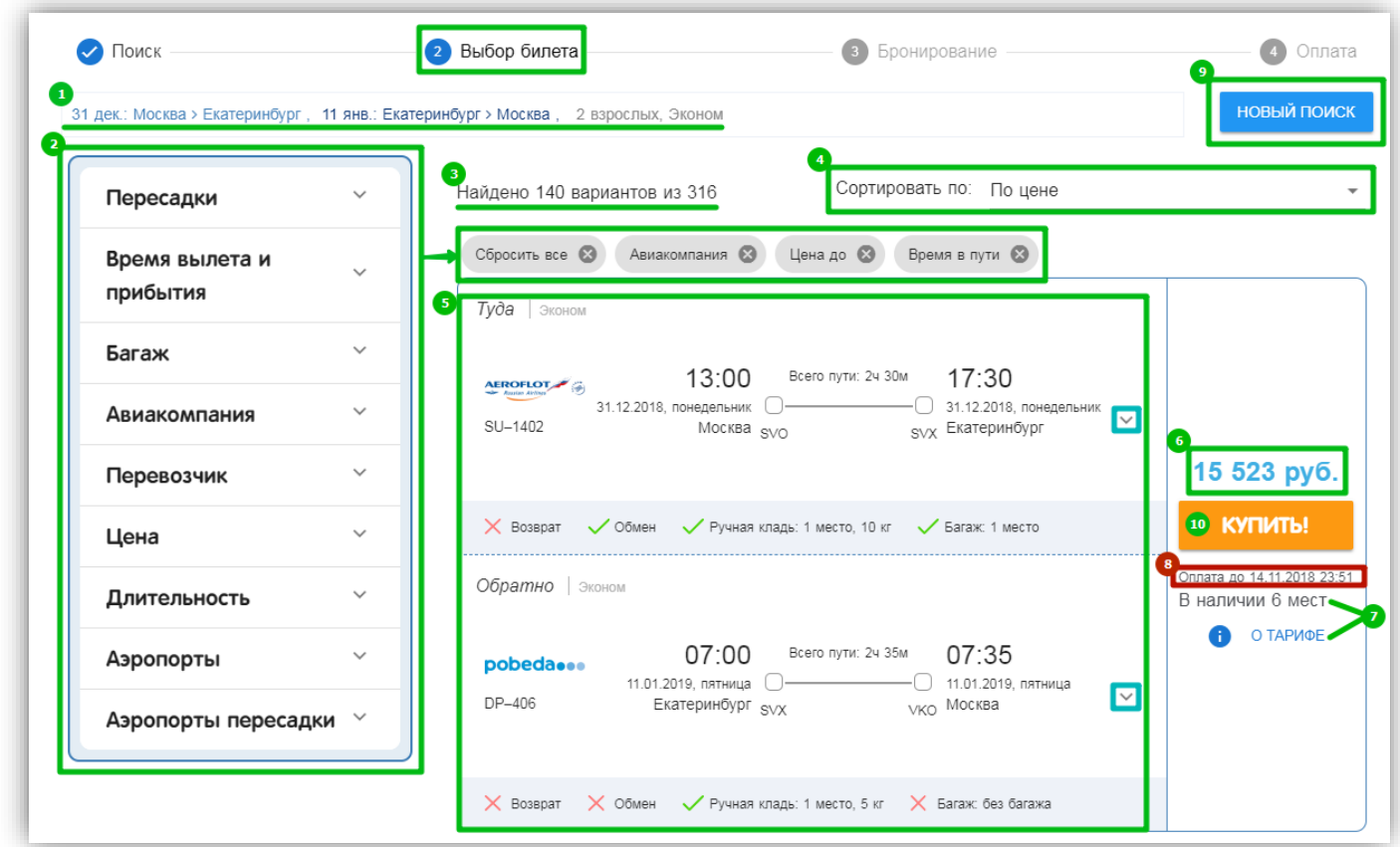

На данном шаге поиска и бронирования авиабилетов мы видим:

- 1. Строку с указанными условиями поиска авиабилетов (включает в себя даты перелетов, маршрут, количество человек и класс обслуживания).
- 2. Фильтры отбора по найденным вариантам. При использовании фильтров создается строка с выбранными фильтрами (выбранные фильтры можно сбросить разом, нажав на крестик в варианте «Сбросить все» или убрать определенный выставленный фильтр нажав на крестик в названии фильтра).
- 3. Строку с количество найденных вариантов (если используются фильтры отбора, то данная строка будет включать в себя количество отобранных вариантов из общего числа найденных).
- 4. Возможность сортировки. Доступны два варианта сортировки «По цене» и «По времени в пути».
- 5. Информацию по найденному варианту.
- 6. Стоимость авиабилетов (сумма указана за всех пассажиров).
- 7. Количество мест в наличии и информацию о тарифе.
- 8. Срок, до которого необходимо оплатить авиабилеты.
- 9. Кнопка «Новый поиск» (для поиска по новым условиям).
- 10. Кнопка «Купить».

Результаты поиска актуальны в течение 20 минут. По истечении данного времени всплывет уведомление о необходимости обновить результаты поиска:

# Сессия истекла

Результаты поиска устарели. Требуется обновить страницу.

# ОБНОВИТЬ

<span id="page-13-0"></span>После того, как Вы выбрали подходящий вариант, можно приступать к процессу бронирования (описание процесса бронирования авиабилетов представлено [в пункте 2.](#page-16-0)2.3 настоящей инструкции).

# <span id="page-14-1"></span><span id="page-14-0"></span>**2. Бронирование тура, авиабилетов, круиза**

## **2.1. Бронирование тура (отеля, санатория, экскурсионного тура, активного тура)**

После того, как мы подобрали тур (процесс подбора тура описан в пункте [1.1](#page-1-1) настоящей инструкции) и решили бронировать:

1. Нажимаем на кнопку «КУПИТЬ»:

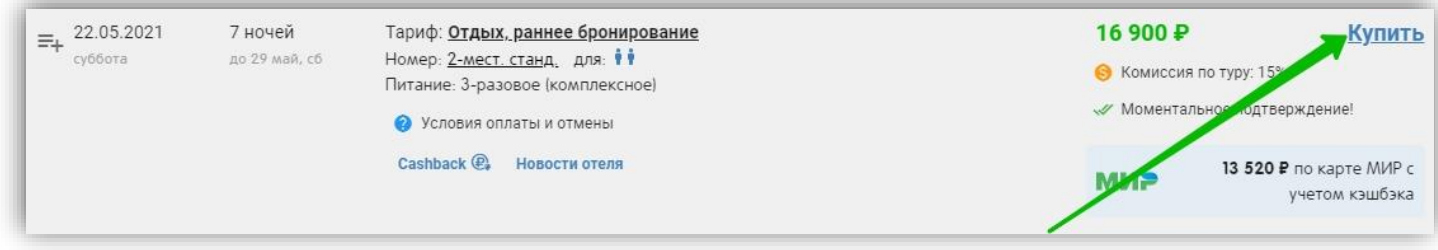

- 2. Выбираем «Я агент» и вводим логин/пароль (если не авторизованы на сайте).
- 3. Далее вводим данные туристов.
- 4. Нажимаем «Забронировать».

### **Добавление в тур услуги «оплата через терминалы и платежные системы».**

Для добавления данной услуги, необходимо в разделе «Оплата через» выбрать «терминалы и платежные системы». Обращаем Ваше внимание, что, выбирая данный способ оплаты, стоимость заказа увеличится на 1%.

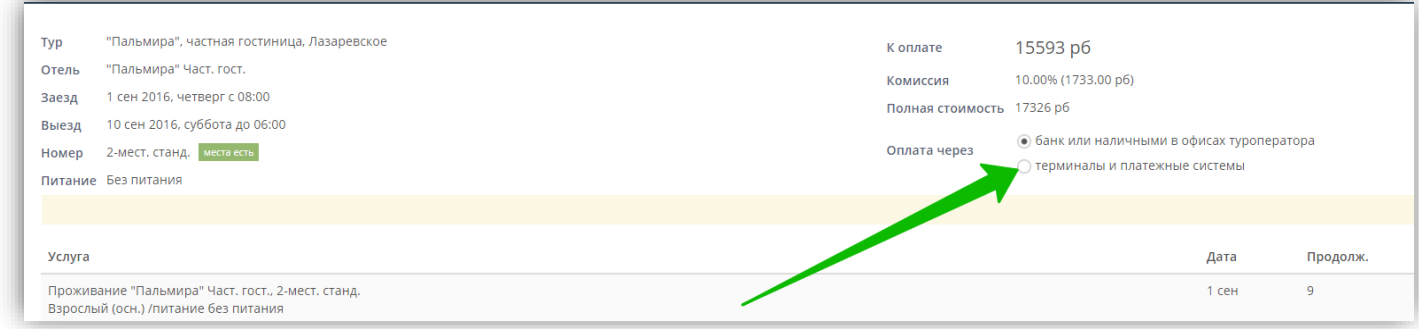

### **Добавление в тур услуги «Трансферы»**

Самостоятельное добавление трансфера в тур можно произвести только при бронировании заказа в окне «Оформление заказа». Для того, чтобы добавить трансфер/ы в тур, необходимо нажать на кнопку «Трансферы»

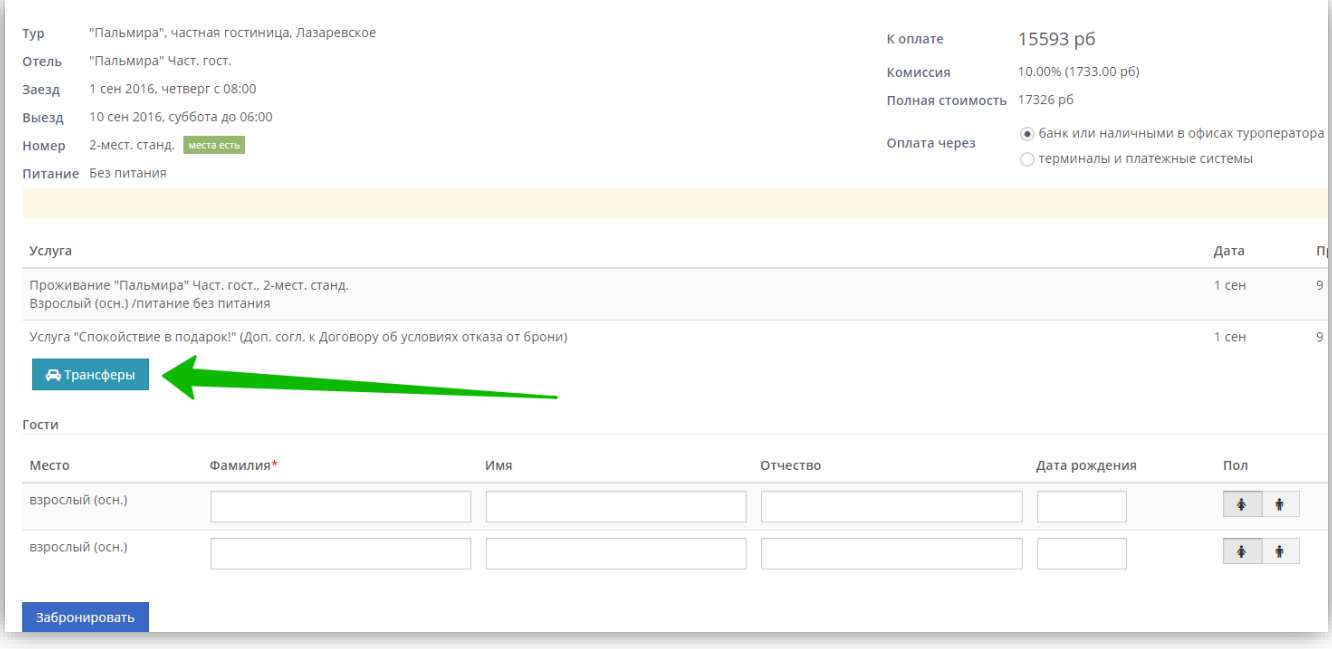

Далее в открывшемся окне выбрать:

- 1. Трансфер туда/обратно
- 2. Категорию трансфера

Если трансфер необходим только в одну из сторон, то в одном из столбцов выбираем «Без трансфера». После того как выбрали необходимые параметры трансфера нажимаем на кнопку «ОК».

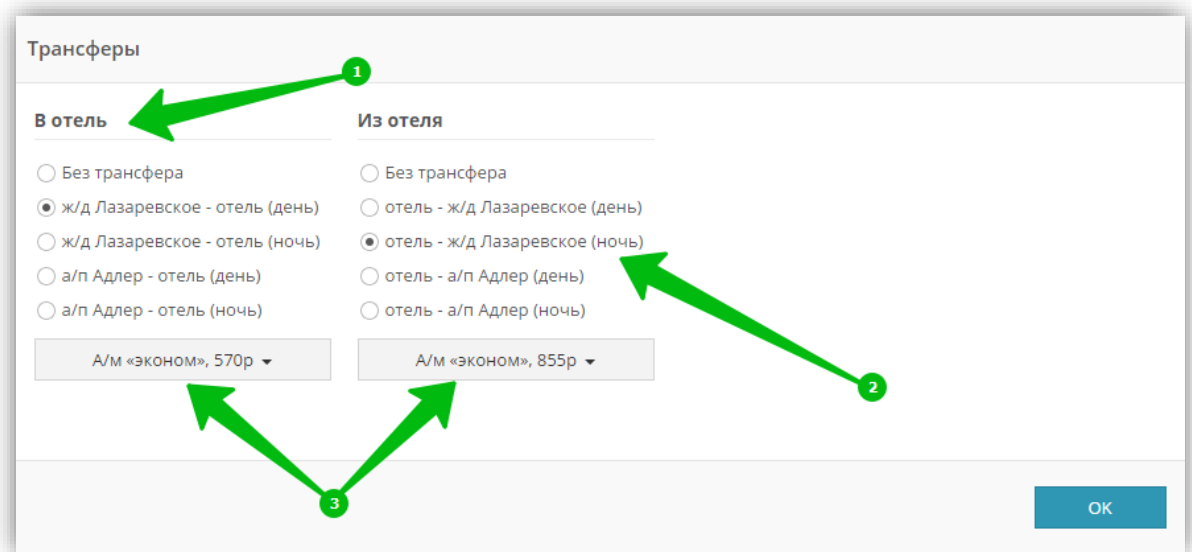

После этого в нашем бронировании добавляются выбранные трансферы:

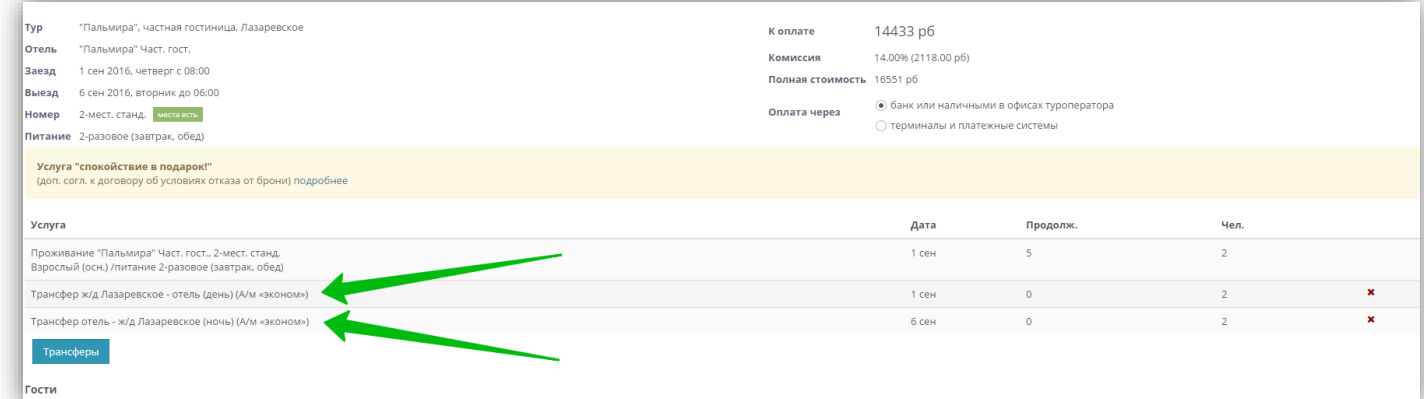

Если при добавлении трансфера Вы допустили ошибку, то на данном этапе у Вас есть возможность удалить добавленный трансфер и добавить заново. Для этого необходимо нажать на крестик напротив удаляемой услуги:

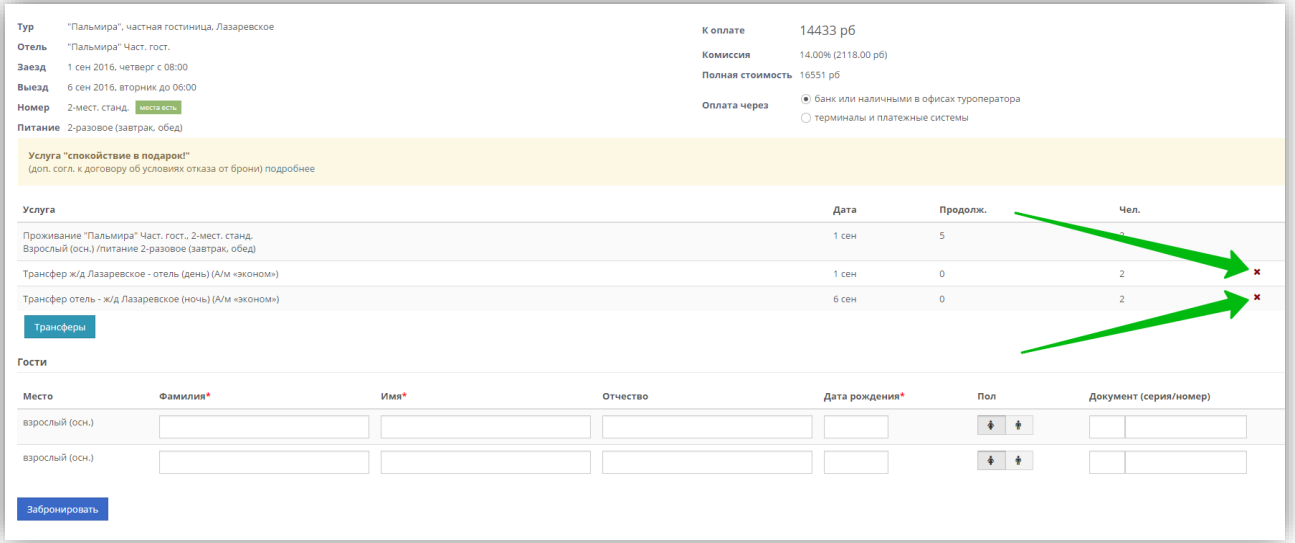

### <span id="page-16-0"></span>**2.2. Бронирование авиабилетов**

После того как Вы нашли подходящий вариант (процесс поиска авиабилетов описан в пункте [1.2](#page-10-0) настоящей инструкции) и ознакомились со всеми условиями бронирования, нажимаем на кнопку «Купить» и переходим к бронированию авиабилетов.

Обращаем Ваше внимание, что если при переходе во вкладку поисковика «Авиабилеты» Вы не произвели вход в личный кабинет, то после нажатия кнопки «Купить» Вы попадаете в бронирование от частного лица. Для того чтобы производить бронирование от своего агентства, необходимо нажать «Вход для агентств» и ввести свой агентский логин/пароль:

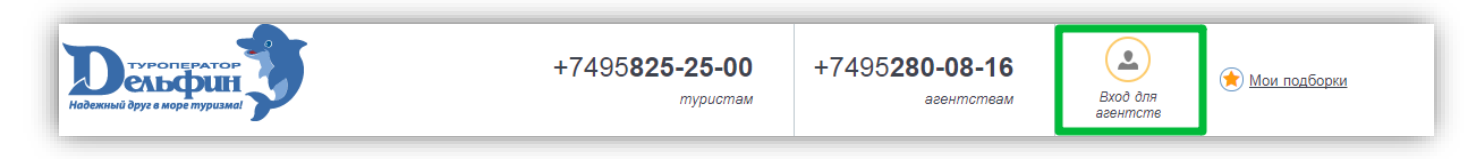

#### Далее мы попадаем в окно бронирования заказа:

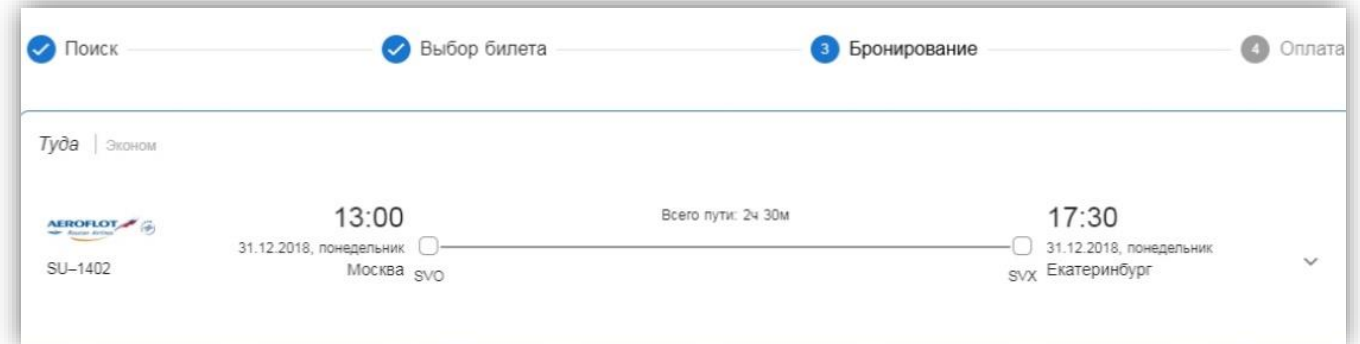

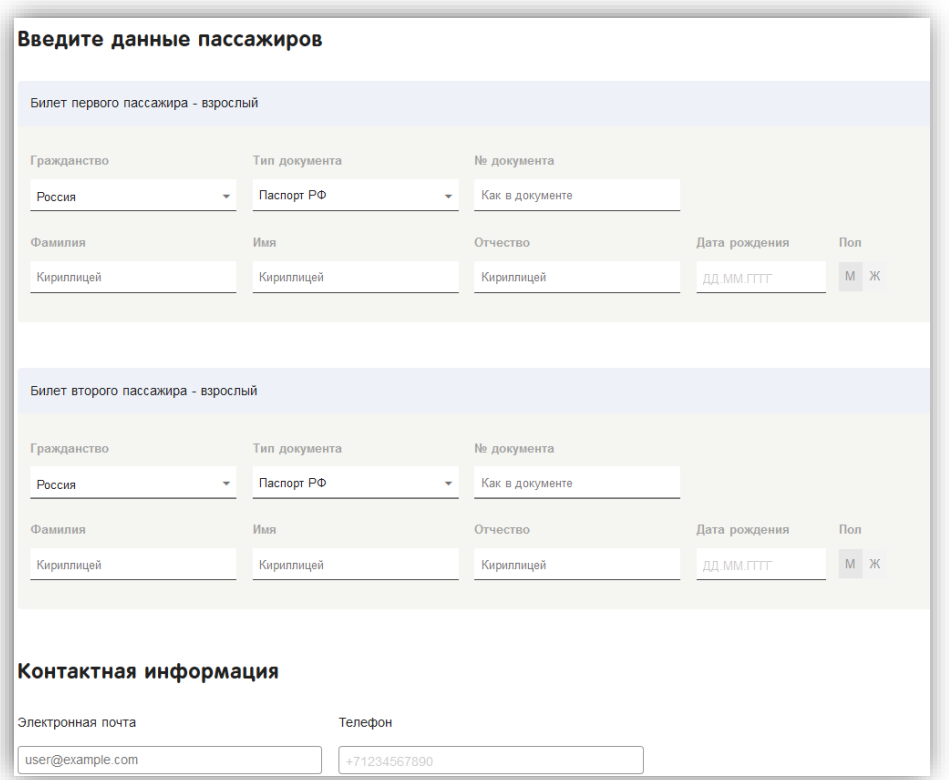

Заполнив и проверив персональные данные пассажиров - выставляем галочку в строке «Подтверждаю правильность введенных данных, согласен с правилами тарифа и правилами пользования сайтом» и нажимаем на кнопку «Бронировать и перейти к оплате»:

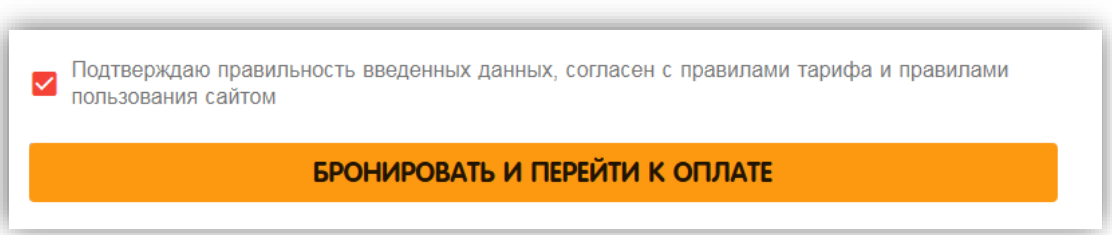

После бронирования Вы будете перенаправлены в личный кабинет ТО «Дельфин» в окно «Детали заказа»

# **2.3. Бронирование круизов**

<span id="page-17-0"></span>После подбора круиза (процесс подбора круиза описан в пункте [1.3](#page-13-0) настоящей инструкции) и выбора каюты, нажимаем «Выбор»:

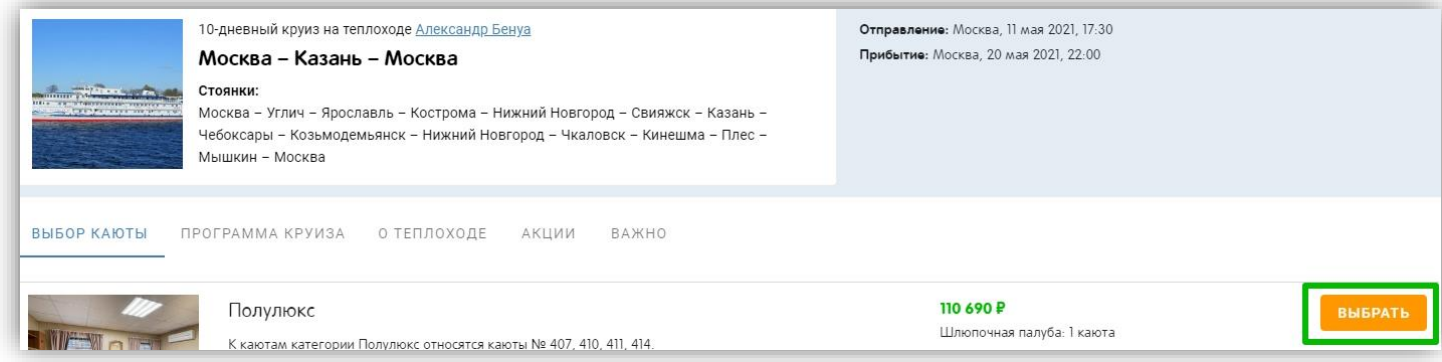

Далее выбираем номер каюты и нажимаем «Забронировать»:

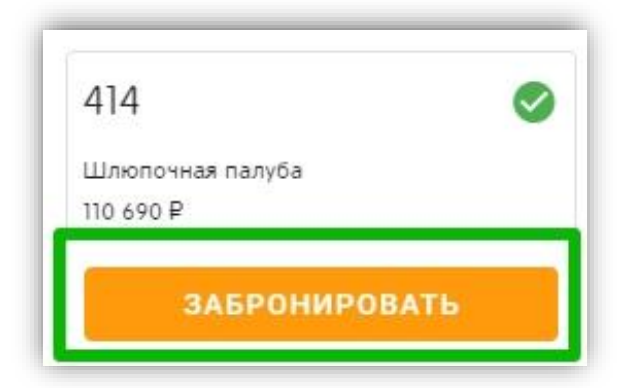

Для бронирования от лица ТА, необходимо перейти на вкладку «Бронирование для агентств» и ввести логин и пароль:

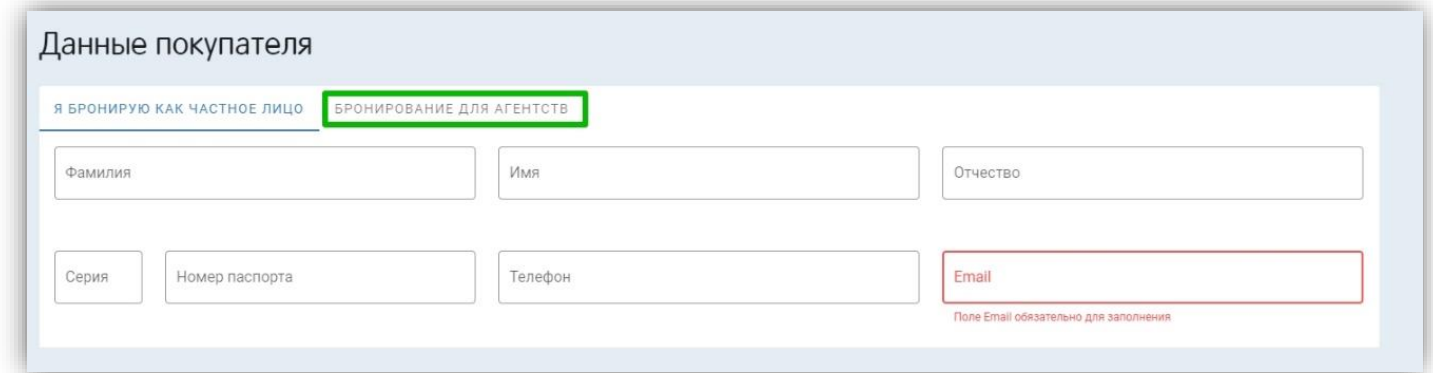

Далее заполняем информацию о туристах, ставим галку «Я согласен с условиям предоставления услуг» и нажимаем «Забронировать»:

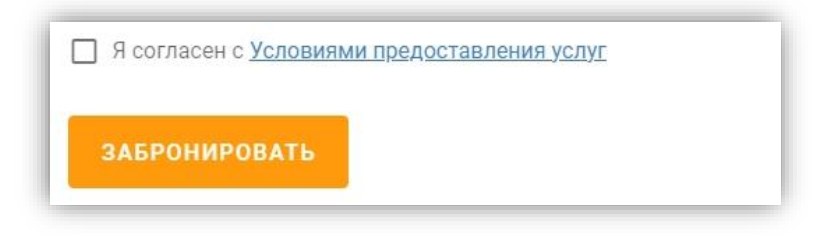

# <span id="page-19-1"></span><span id="page-19-0"></span>**3. Работа в личном кабинете**

# **3.1. Регистрация и вход в личный кабинет**

В целях удобства сотрудничества с нашей компанией предлагаем пройти регистрацию на получение логина и пароля для доступа в личный кабинет. Обращаем ваше особое внимание на то, что регистрацию на получение логина и пароля необходимо проходить **после** заключения агентского договора. Регистрации без агентского договора подтверждаются, однако агентская комиссия по такому агентскому профилю будет выставлена только после получения агентского договора (достаточно скан-копии всех страниц договора).

### <span id="page-19-2"></span>*3.1.1 Регистрация в личном кабинете*

Перейти к разделу [«Регистрация в личном кабинете»](https://www.delfin-tour.ru/cabinet/Orders/List) можно двумя способами:

1-й способ. С главной страницы [нашего сайта](http://www.delfin-tour.ru/) нажать на «Личный кабинет»:

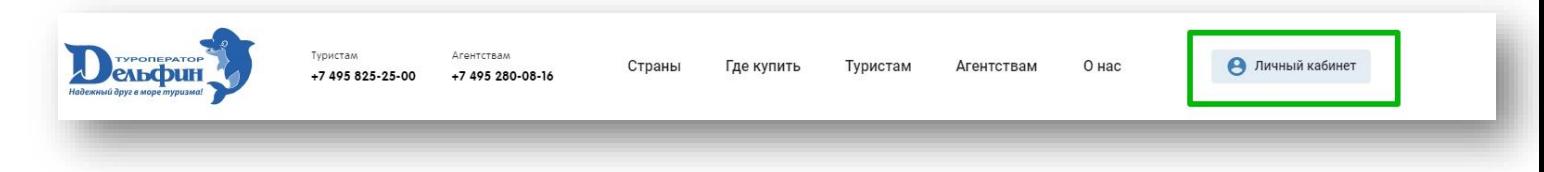

#### и далее выбираем «Регистрация»:

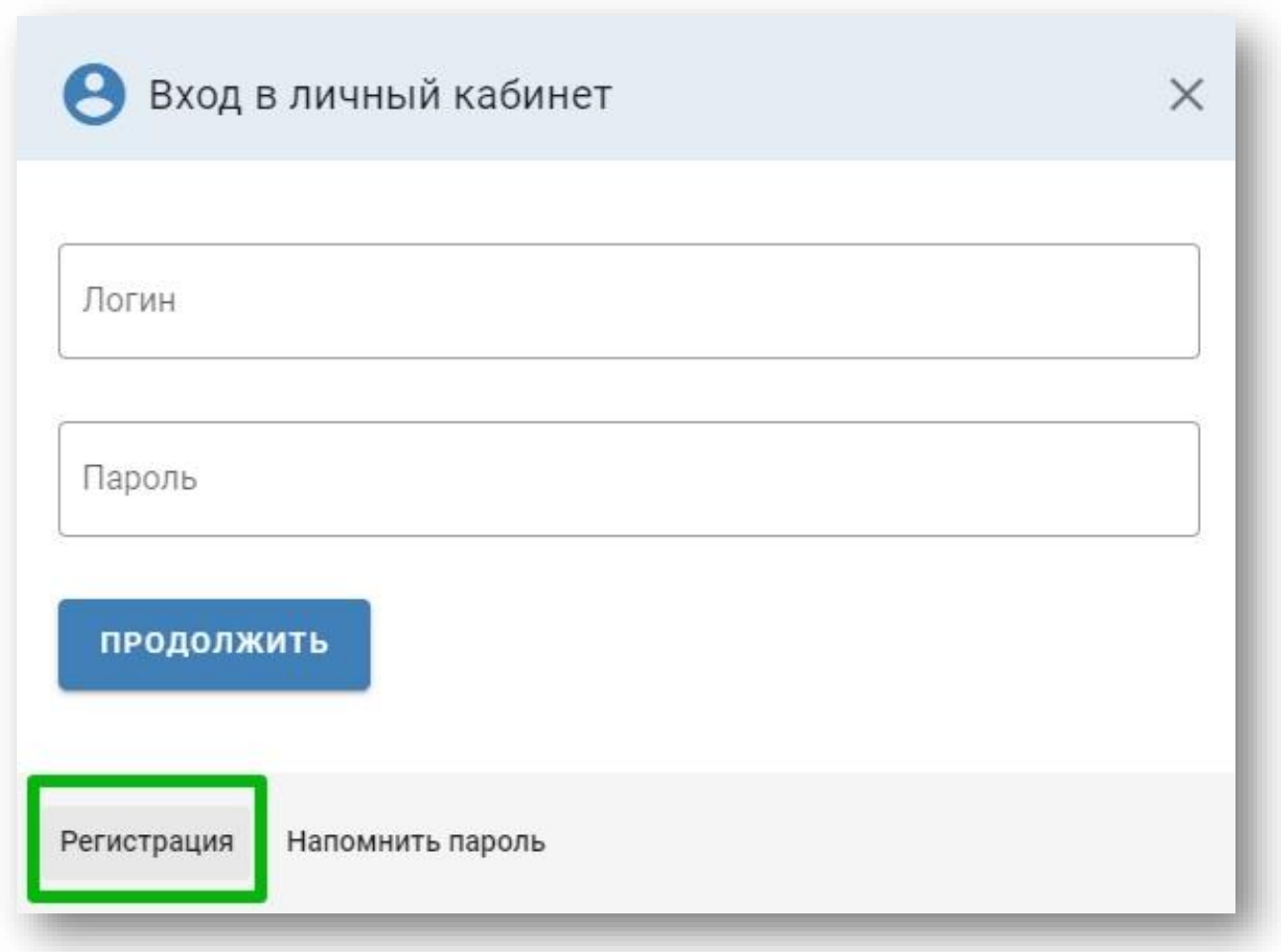

2-й способ состоит из большего количества переходов.

**Шаг 1.** Переходим в раздел [«Агентствам»](http://www.delfin-tour.ru/ta/kak_nachat_sotrudnichestvo/):

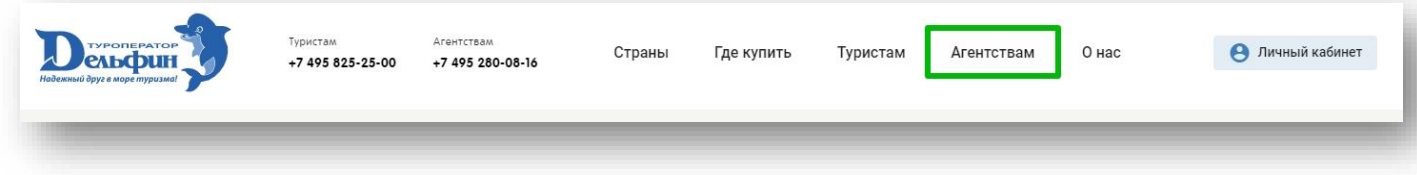

**Шаг 2**. В боковом меню выбираем раздел «Личный кабинет».

**Шаг 3.** Нажимаем на строчку «Личный кабинет, восстановление пароля, регистрация»:

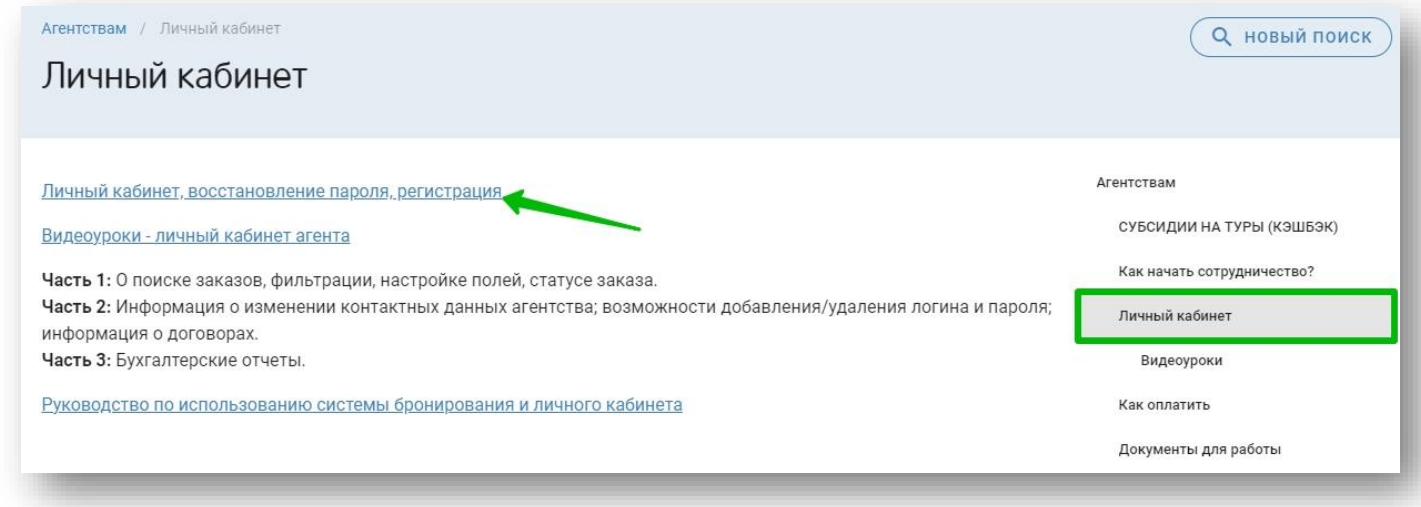

# **Шаг 4.** Выбираем «Я агент»:

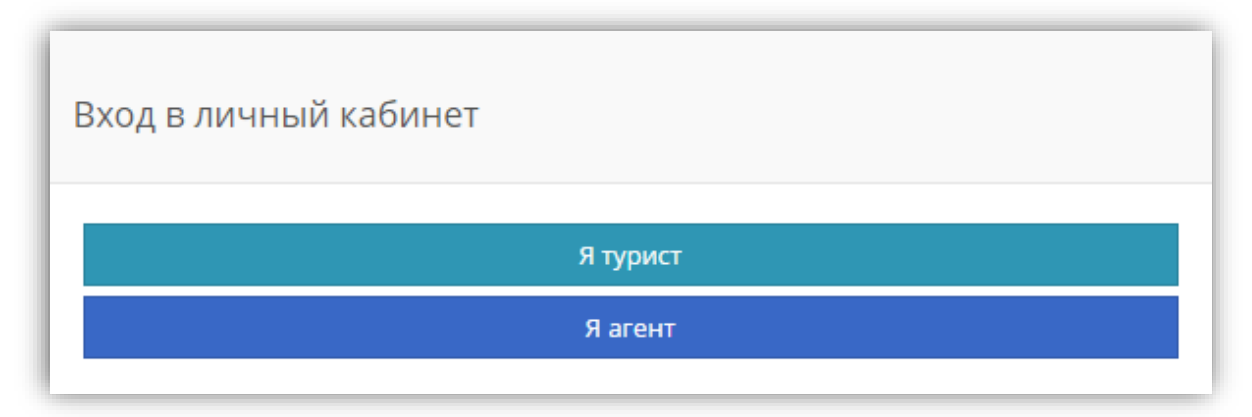

#### **Шаг 5.** Нажимаем на строчку «Регистрация»:

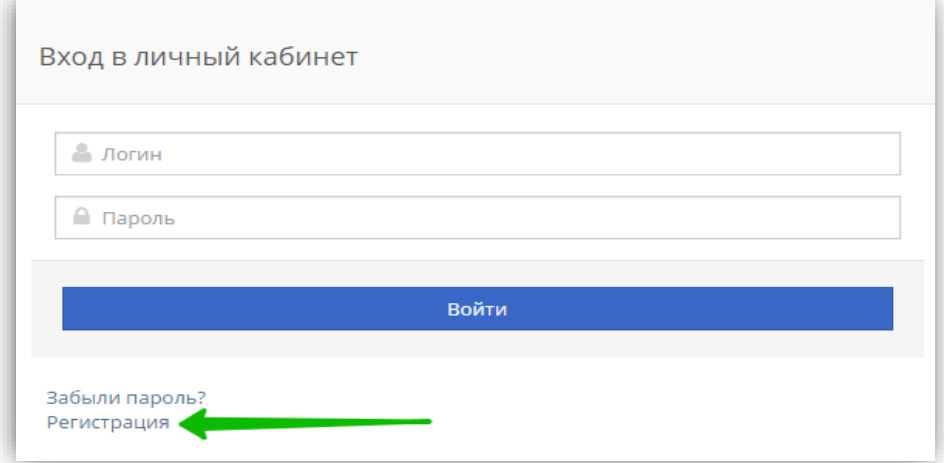

Что при первом варианте, что при втором варианте после нажатия на кнопку «Регистрация» откроется форма для заполнения (\*отмечены поля для обязательного заполнения). После того, как мы заполнили поля регистрации, нажимаем на кнопку «Отправить»:

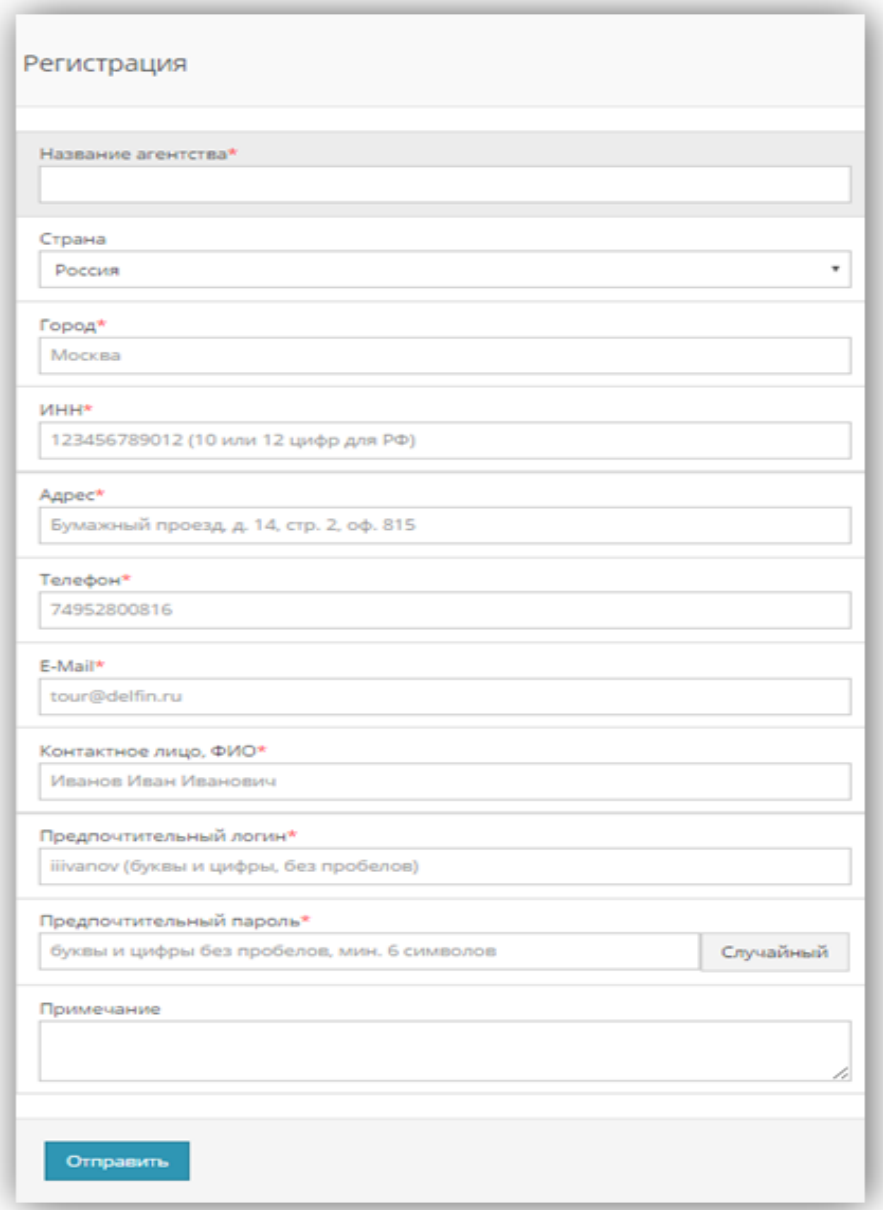

Далее получаем уведомление о принятой регистрации:

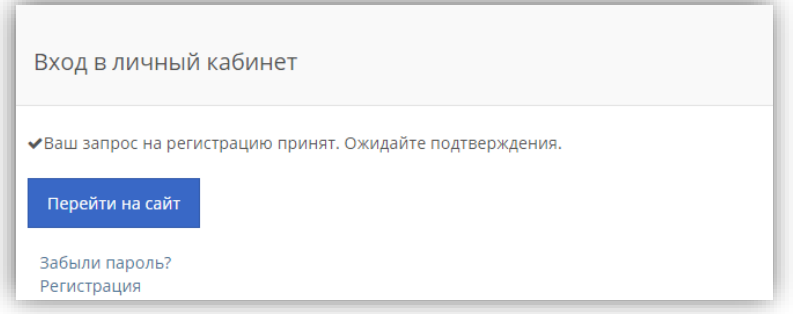

После подтверждения регистрации на указанную в регистрационной форме электронную почту отправляется автоматическое письмо с подтверждением Вашей регистрации в личном кабинете [ТО «Дельфин».](http://www.delfin-tour.ru/)

Если Ваша регистрация отклонена, то, Вы получаете письмо с указанием причины отклонения регистрации. Связаться с сотрудниками компании [«Дельфин»](http://www.delfin-tour.ru/) можно будет по указанным в письме телефонам.

### *3.1.2 Вход в личный кабинет*

<span id="page-22-0"></span>Для входа в личный кабинет необходимо:

1. На главной странице нажимаем на блок «Личный кабинет».

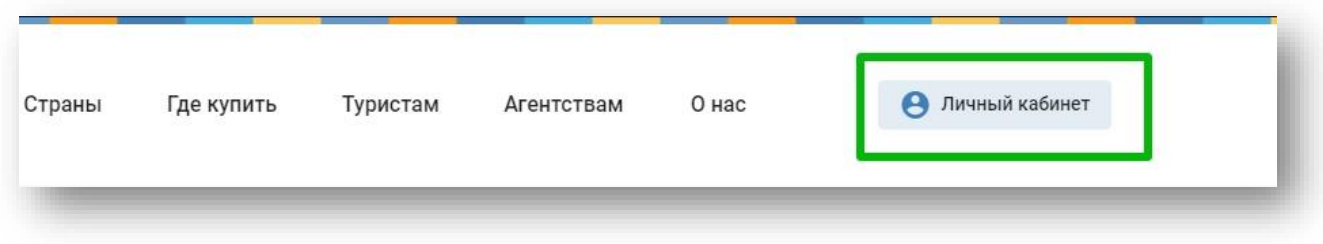

- 2. Вводим логин/пароль.
- 3. Нажимаем на кнопку «Продолжить»:

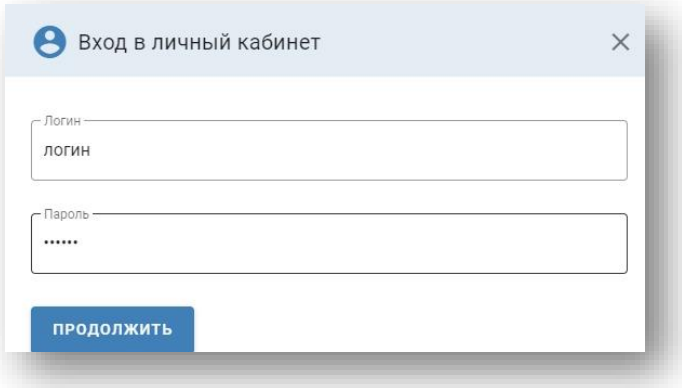

#### <span id="page-22-1"></span>*3.1.3 Напомнить пароль*

Если Вы забыли логин/пароль от входа в личный кабинет, то можете воспользоваться сервисом «Забыли пароль?». Для этого необходимо:

1. На главной странице сайта нажать на кнопку «Личный кабинет»:

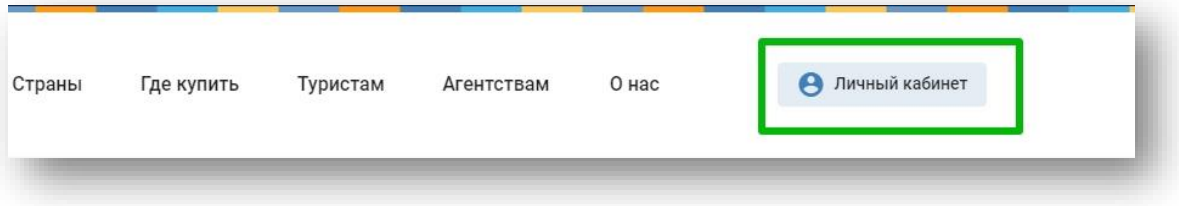

2. и далее выбрать «Напомнить пароль»:

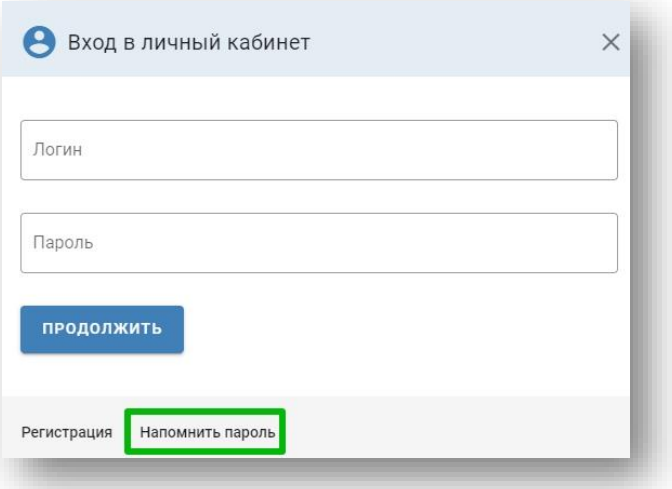

2. Далее вводим e-mail (к которому был привязан логин/пароль) и нажимаем «Забыли пароль»:

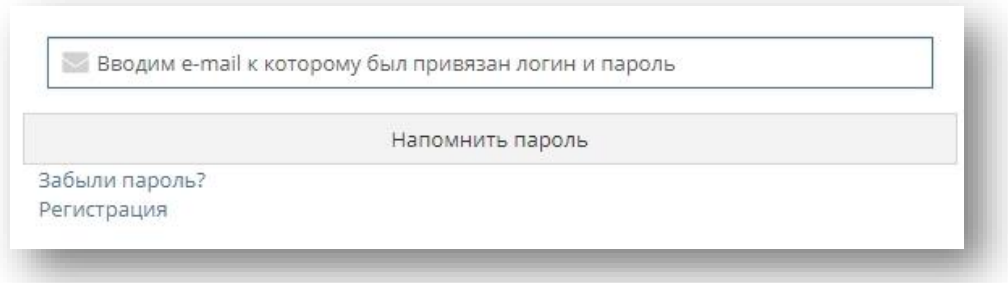

3. Если в нашей системе есть логин/пароль с привязкой к указанному e-mail, то после того, как Вы нажмёте «Напомнить пароль» - появится уведомление о подтверждении запроса и на указанную эл. почту придет письмо с напоминанием регистрационных данных в системе бронирования [ТО «Дельфин»](http://www.delfin-tour.ru/):

◆ На ваш email было отправлено письмо с регистрационными реквизитами.

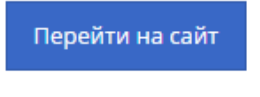

Забыли пароль? Регистрация

Если Вы указали e-mail к которому в нашей базе логин/пароль не привязан, то Вы получите уведомление о том, что указанный вами e-mail не зарегистрирован в [ТО «Дельфин».](http://www.delfin-tour.ru/) В этом случае необходимо связаться с сотрудниками компани[и «Дельфин»](http://www.delfin-tour.ru/) для получения уточнений по телефону +7495280-08-16.

Данный e-mail не зарегистрирован в ТО "Дельфин". Проверьте правильность введенных данных.

#### **3.2 Вкладка «Заказы»**

<span id="page-23-0"></span>Вкладка «Заказы» является первой вкладкой куда мы попадаем после авторизации в личном кабинете. Здесь мы видим список ранее забронированных заказов. Для удобства поиска необходимого заказа есть несколько способов фильтрации. Рассмотрим их далее.

#### <span id="page-23-1"></span>*3.2.1 Поиск заказов и сортировка*

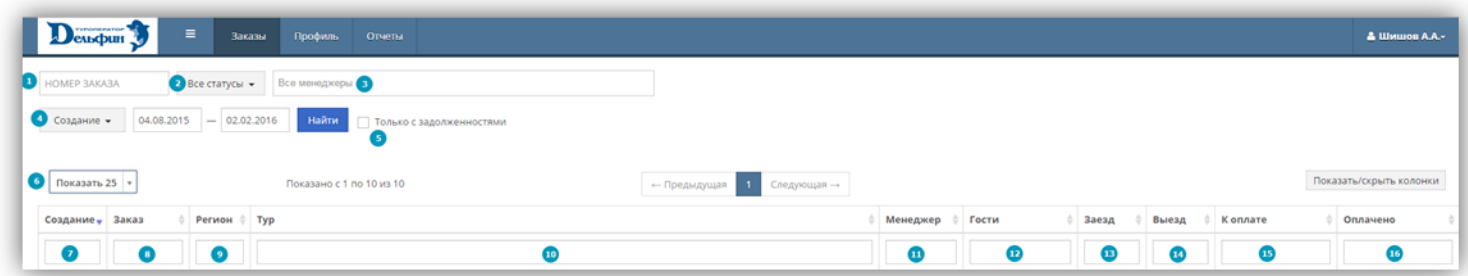

#### Поиск необходимого заказа:

- 1. по номеру заявки.
- 2. С помощью выбора статуса заказа.
- 3. С помощью выбора представителя (см. п. 3.2.2[. «Менеджеры»\)](#page-30-3) бронирующего заказ.

4. Выставляя даты и выбирая параметр поиска: а) по датам создания; б) по датам заезда; в) по датам проживания; г) по дате аннуляции.

5. Отбор заявок по фильтру «Только с задолженностями».

6. Настройка количества выдаваемых результатов на одной странице (показать по 10, 25, 50, 100, все). Сортировка заказов по столбцам

7. даты создания путевки

- 8. номера путевки
- 9. региона отдыха по заявке
- 10. названия отеля/тура
- 11. фамилии бронирующего менеджера
- 12. фамилии туристов
- 13. даты заезда
- 14. даты выезда
- 15. суммы к оплате
- 16. оплаченной суммы по туру.

# *3.2.2 Настройки полей заказов*

<span id="page-24-0"></span>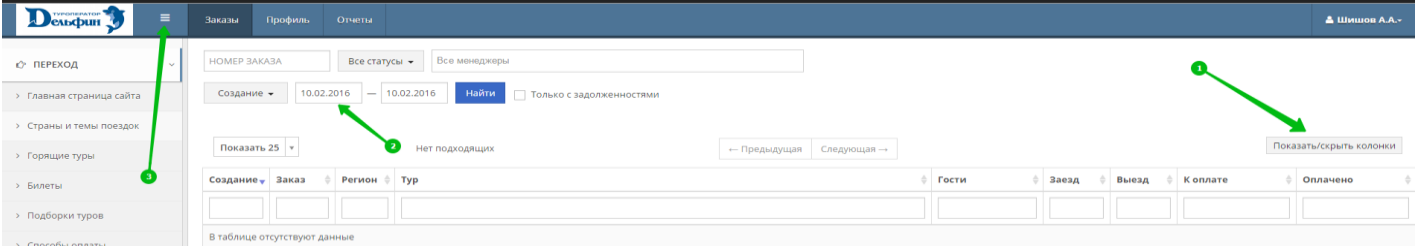

1. Показывать/скрывать колонки №9, 10, 11, 12, 14, 15, 16 можно с помощью кнопки «Показать/скрыть колонки» 2. По умолчанию в личном кабинете отображаются заявки, созданные за последние 6 месяцев. Если требуется найти заявки, созданные ранее данного периода, то необходимо изменить период поиска.

3. Если необходимо показать/скрыть левую панель, то воспользуйтесь кнопкой «Показать/скрыть левую панель»

# <span id="page-24-1"></span>*3.2.3 Статусы заказов*

Статус бронирования отображается под номером заказа.

Значение статусов:

«Аннулирован» - аннуляция без удержания денежных средств.

«Ожидание» – путевки, по которым ждем от Вас ответ.

«Ок подтвержден» – заявка подтверждена.

«Замена услуг» - путевки, по которым мы ждем от Вас ответ при предложенных альтернативах.

«Двойное бронирование» - на бронируемые даты (+/- 3 дня) в нашей системе на данных туристов уже есть путевки. «В работе» - ожидается ответ от отеля, санатория и т.д.

«Удержание» - путевки, по которым произведена аннуляция с удержанием денежных средств.

В заказе со статусом «Аннулирован» указывается причина аннуляции:

1. Аннулирован (отказ агентства) - аннуляция произведена по Вашему запросу.

2. Аннулирован (перебронирование путевки на другую) – перебронирование заказа на другой.

3. Аннулирован (нет оплаты) - по заказу произошла аннуляция/автоаннуляция в связи с неоплатой в установленные договором сроки.

4. Аннулирован (двойное бронирование) – на данных туристов в нашей системе уже есть путевки на бронируемые даты.

5. Аннулирован (нет подтверждения отеля) – отель, санаторий и т.д. не подтвердил размещение для туристов.

# **3.3 Детали заказа**

<span id="page-24-2"></span>Во вкладку «Детали заказа» мы попадаем, нажав на номер необходимого заказа.

Если Вам необходимо скрыть левую панель, то воспользуйтесь кнопкой «Показать/скрыть левую панель»:

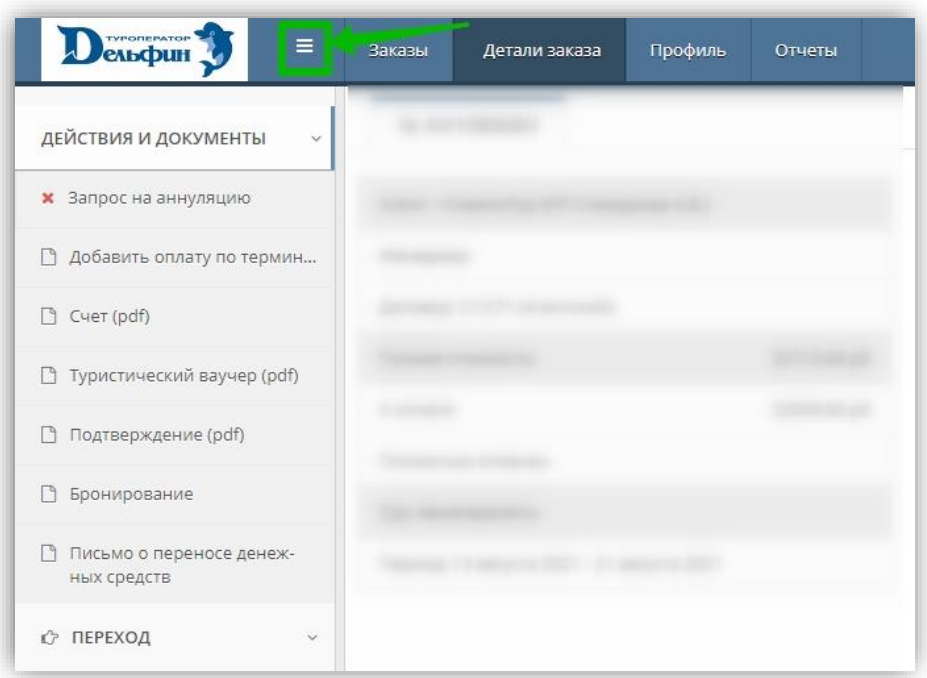

#### <span id="page-25-0"></span>*3.3.1 Редактирование данных туристов*

Если Вам необходимо изменить данные туриста, то воспользуйтесь кнопкой указанной стрелкой:

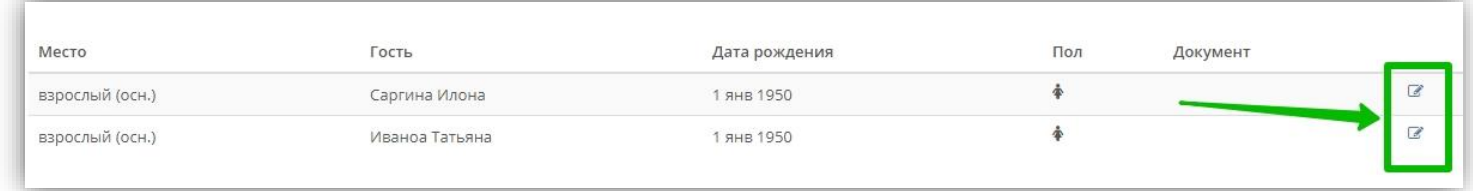

\*Если в заявке нет данной кнопки, то изменения в персональных данных туристов необходимо прописать (выбрав тему сообщения «Изменение данных туристов») в окне «Переписка с обслуживающим менеджером».

Далее рассмотрим другие темы сообщений в переписке с обслуживающим менеджером.

<span id="page-25-1"></span>*3.3.2 Переписка с обслуживающим менеджером*

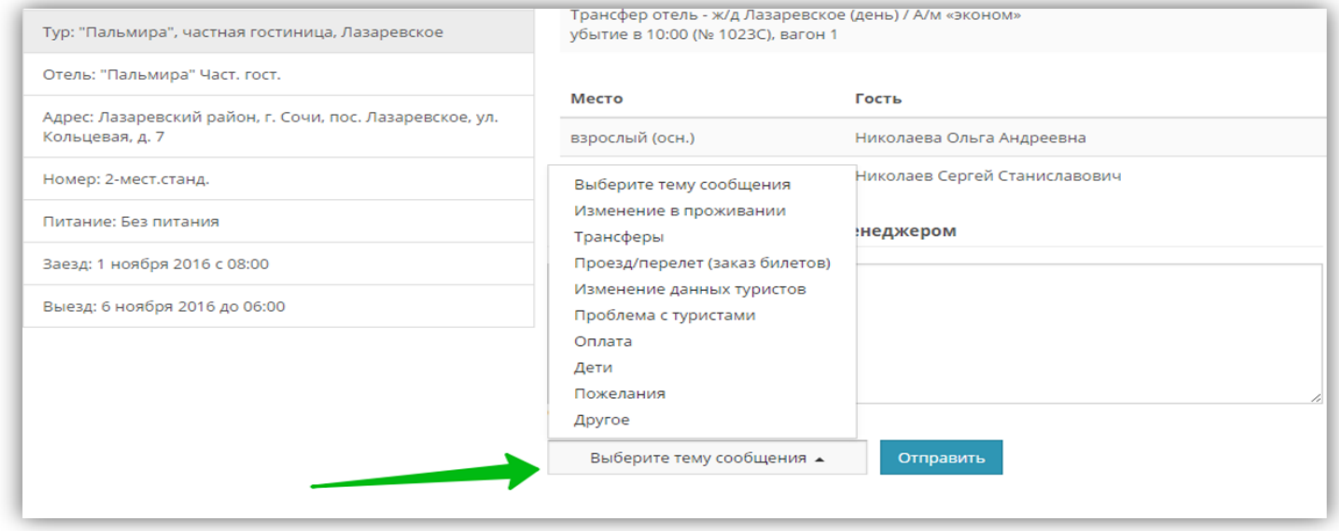

1. Изменение в проживании. Данную тему сообщения выбираем, когда необходимо изменить: объект размещения/категорию номера/даты тура/количество туристов или задать любой вопрос по данной теме.

2. Трансферы. Данную тему сообщения выбираем, когда необходимо заказать/удалить трансфер; указать измененные данные по прибытию туристов или задать любой вопрос по данной теме.

3. Проезд/перелет (заказ билетов). Данную тему сообщения выбираем, когда необходимо заказать проезд/перелет или задать любой вопрос по данной теме.

4. Изменение данных туристов. Данную тему сообщения выбираем, когда необходимо изменить персональные данные туристов; заменить туристов или задать любой вопрос по данной теме.

5. Проблема с туристами. Данную тему сообщения выбираем, когда необходимо сообщить о проблемах туриста (не успели на свой рейс/поезд, возникли проблемы при заселении и т.д.).

6. Оплата. Данную тему сообщения выбираем, когда необходимо перенести сроки оплаты; добавить/удалить комиссию за терминальную оплату или задать любой вопрос по данной теме.

7. Дети. Данную тему сообщения выбираем, когда необходимо внести в заявку ребенка без места или задать любой вопрос по данной теме.

8. Пожелания. Данную тему сообщения выбираем, когда турист передает пожелания по поводу вида из номера, корпуса размещения и т.д.

9. Другое. Данную тему сообщения выбираем, когда смысловая нагрузка Вашего сообщения не подходит ни под одну из ранее перечисленных тем.

### *3.3.3 Внесение данных по трансферу*

<span id="page-26-0"></span>После бронирования тура с трансфером, в заявке будет активна кнопка «Внести».

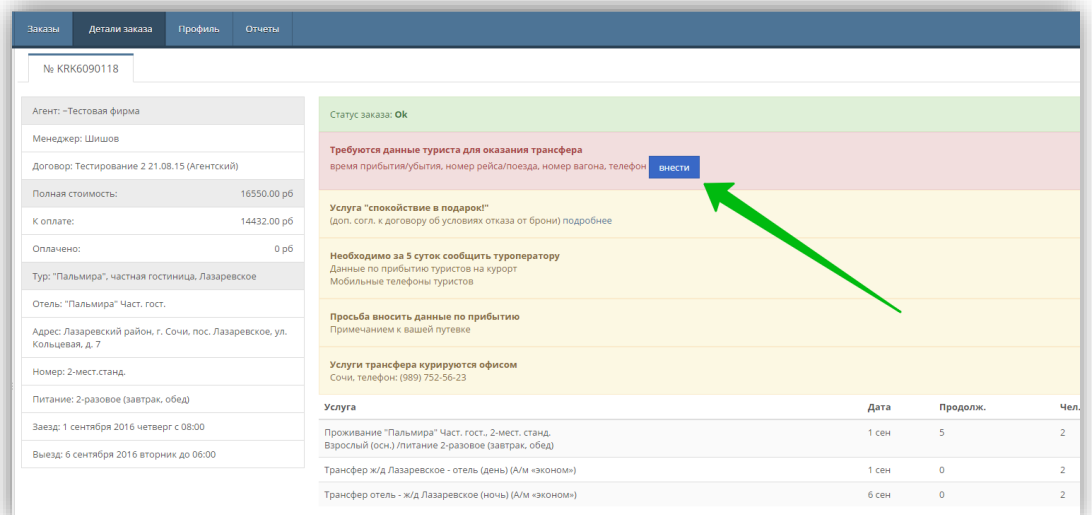

Нажимая кнопку «Внести», мы попадаем в форму заполнения данных по прибытию/отправлению. Данная кнопка будет активна до того момента пока нет внесенных данных по прибытию/отправлению. Указываем данные по прибытию/отправлению и нажимаем на кнопку «Ok»:

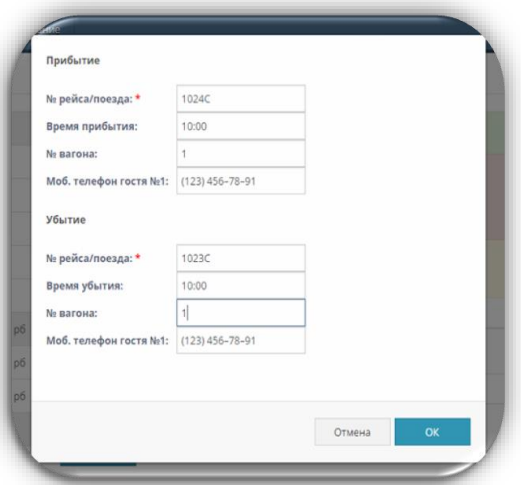

Обращаем Ваше внимание, что если указанные Вами данные по прибытию/отправлению изменились, то второй раз их внести в данную форму Вы уже не сможете. В этом случае необходимо будет прописать новую информацию по прибытию в окне «Переписка с обслуживающим менеджером» (выбрав тему сообщения «Трансферы»):

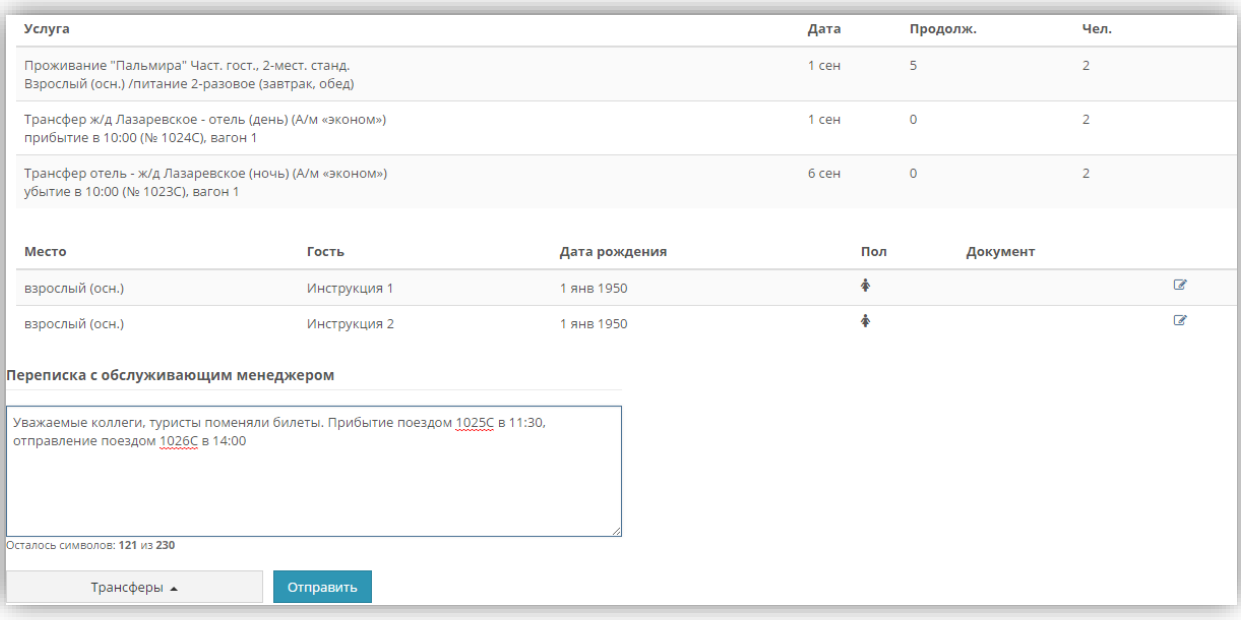

#### *3.3.4 Печать документов по туру*

<span id="page-27-0"></span>В меню «Детали заказа» также доступны документы для печати по подтвержденным турам. В пакет документов для печати входят: 1) «Счет»; 2) «Туристический ваучер»; 3) «Подтверждение» и, если в заказе есть страховка, то 4) «Страховой полис», а если Вы бронировали Авиабилеты, то 5) «Маршрутная квитанция».

Документы для печати находятся в левом верхнем углу при условии, что левая панель отображена:

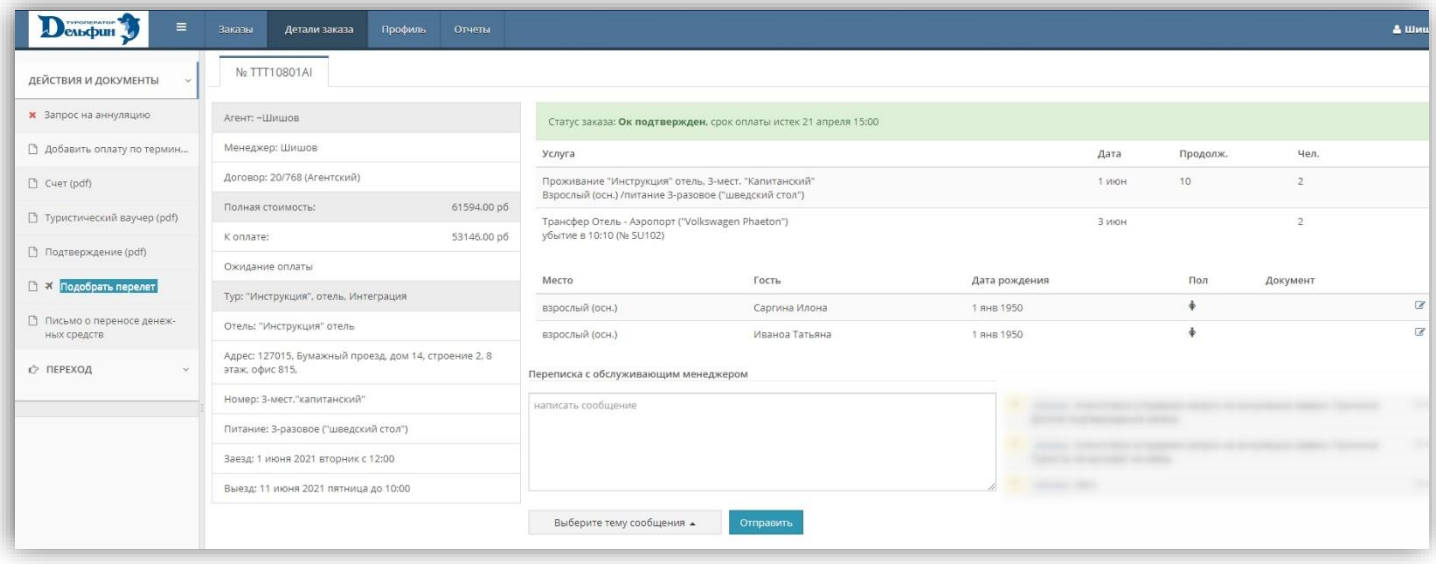

## *3.3.5 Запрос на аннуляцию заказа*

<span id="page-27-1"></span>В подменю «Действия и документы» доступна кнопка «Запрос на аннуляцию». Если Вам необходимо запросить аннуляцию заказа, то Вы просто нажимаете на кнопку «Запрос на аннуляцию»:

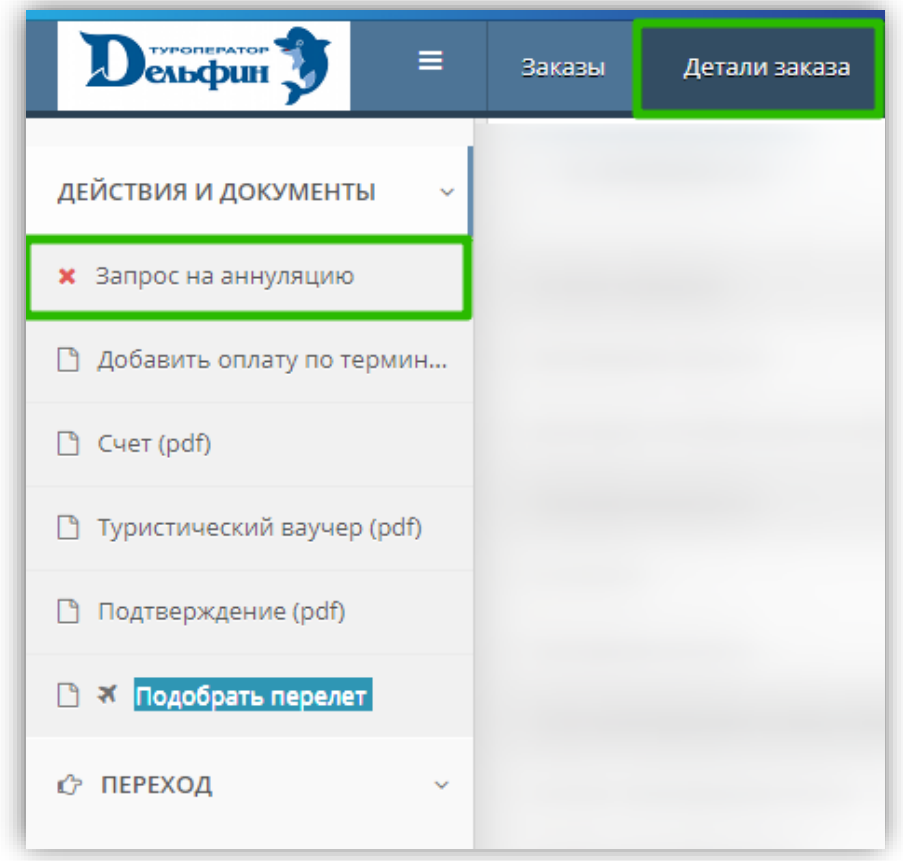

Далее выбираете причину аннуляции и нажимаете на кнопку «Отправить»:

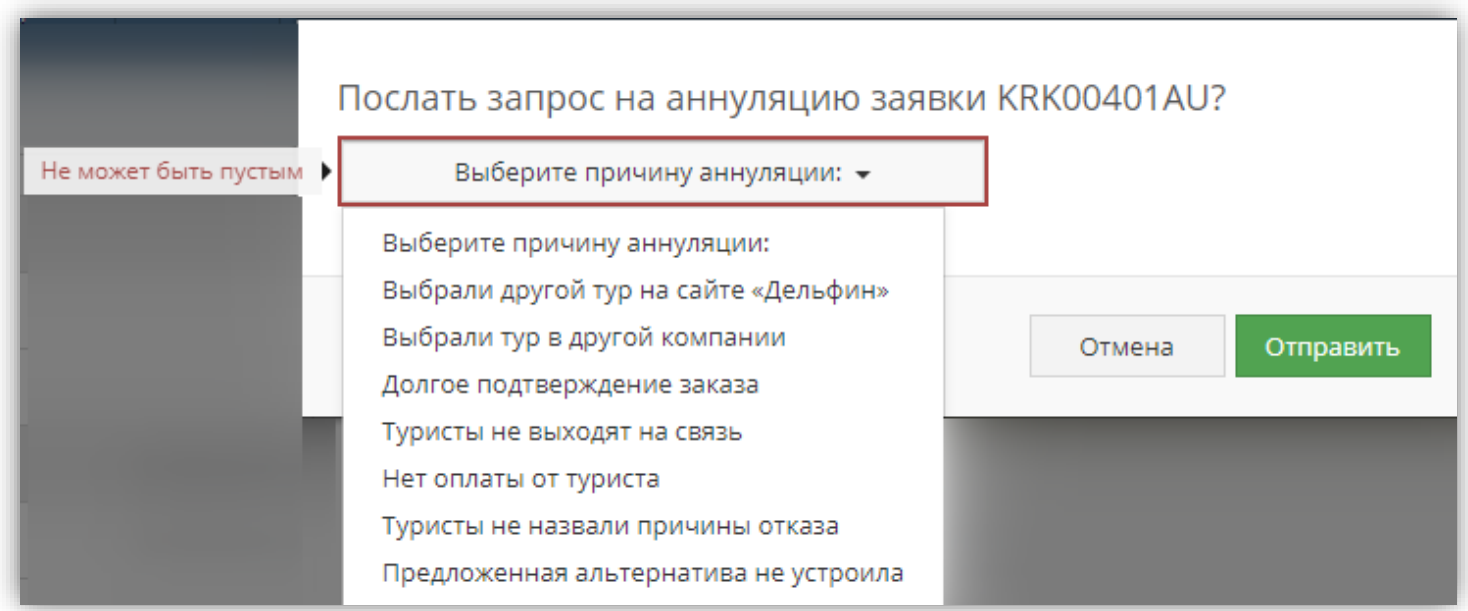

В случае успешной отправки запроса на аннуляцию создается запись с текстом «Агентством отправлен запрос на аннуляцию заявки» и прописывается выбранная причина аннуляции:

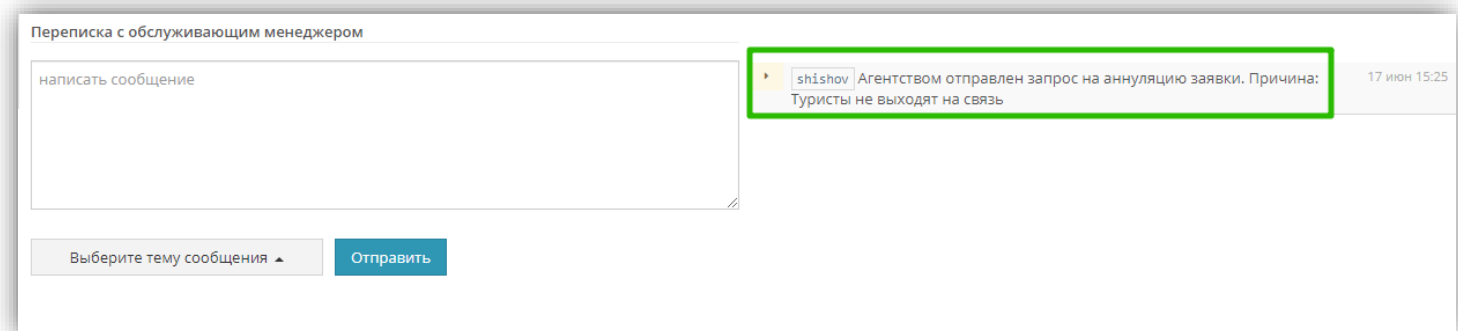

Нет необходимости повторять процедуру отправки аннуляции если Вы видите данное сообщение. Пожалуйста, ожидайте ответа по Вашему запросу.

Если Ваш заказ в статусе «Замена услуг» и на нем нет оплаченных денежных средств, то вместо запроса на аннуляцию возможно самостоятельно аннулировать свой заказ. Для этого необходимо нажать на кнопку «Аннуляция заявки», затем выбрать причину аннуляции и нажать на кнопку «Аннулировать»:

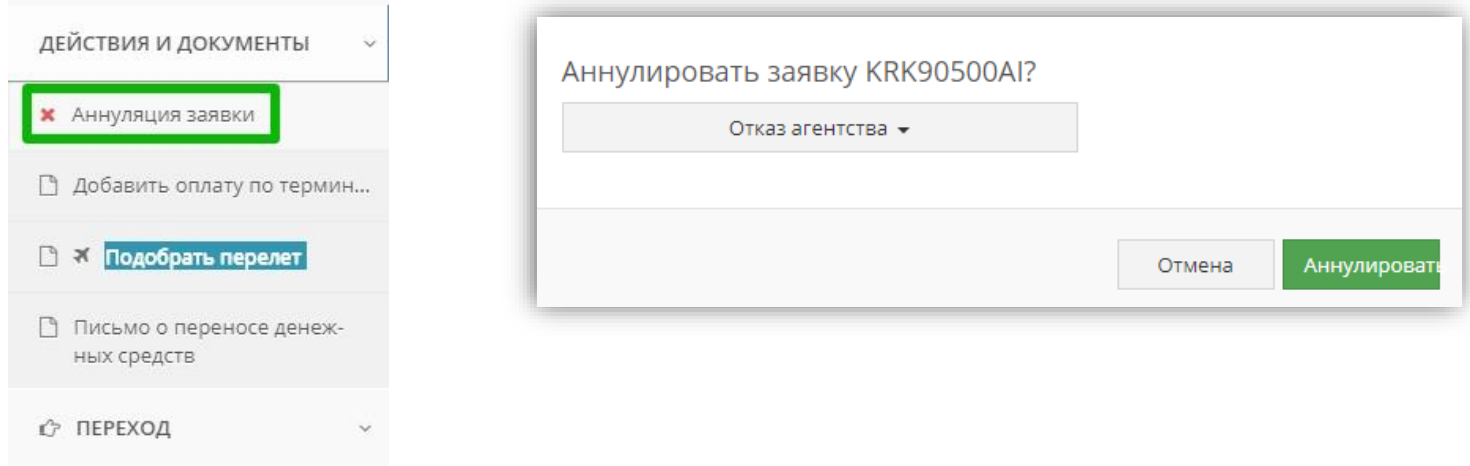

### *3.3.6 Добавить оплату по терминалу*

<span id="page-29-0"></span>Если Вы хотите добавить услугу «Оплата по терминалу» в уже забронированную заявку, то выберите «Добавить оплату по терминалу», а затем подтвердите свои намерения:

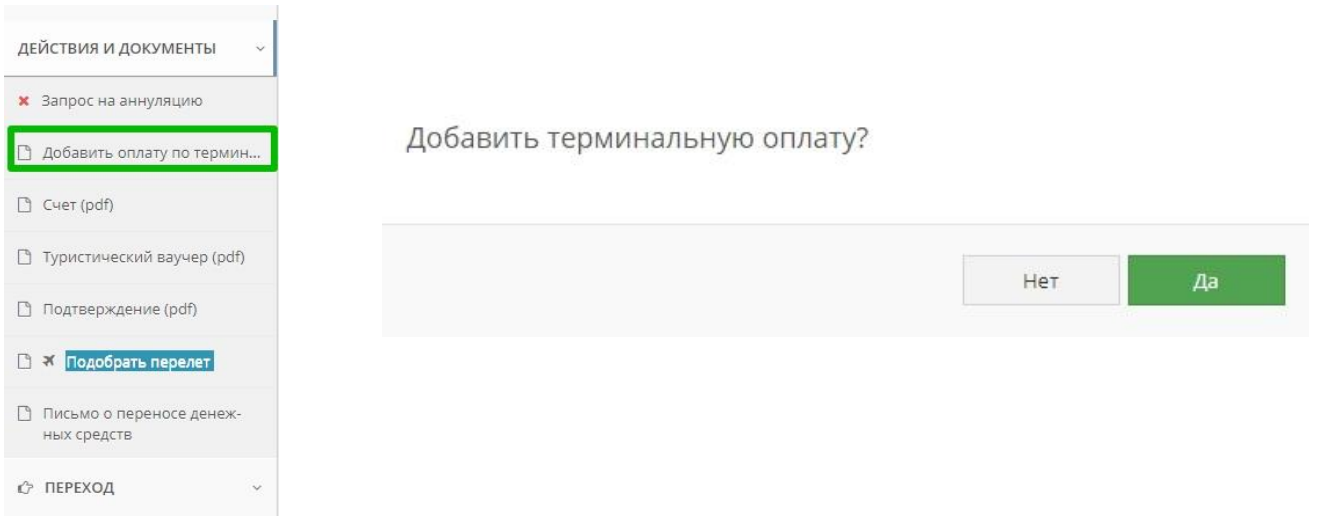

После добавления услуги «Оплата по терминалу», стоимость заявки возрастет на 1%.

### *3.3.7 Подобрать перелет*

<span id="page-29-1"></span>Если Вы хотите добавить к забронированной заявке авиабилеты, то выберите пункт в левом меню «Подобрать перелет». Будет осуществлен переход на наш сайт (на вкладку «Авиабилеты») и все поля поиска будут заполнены по данным из заявки:

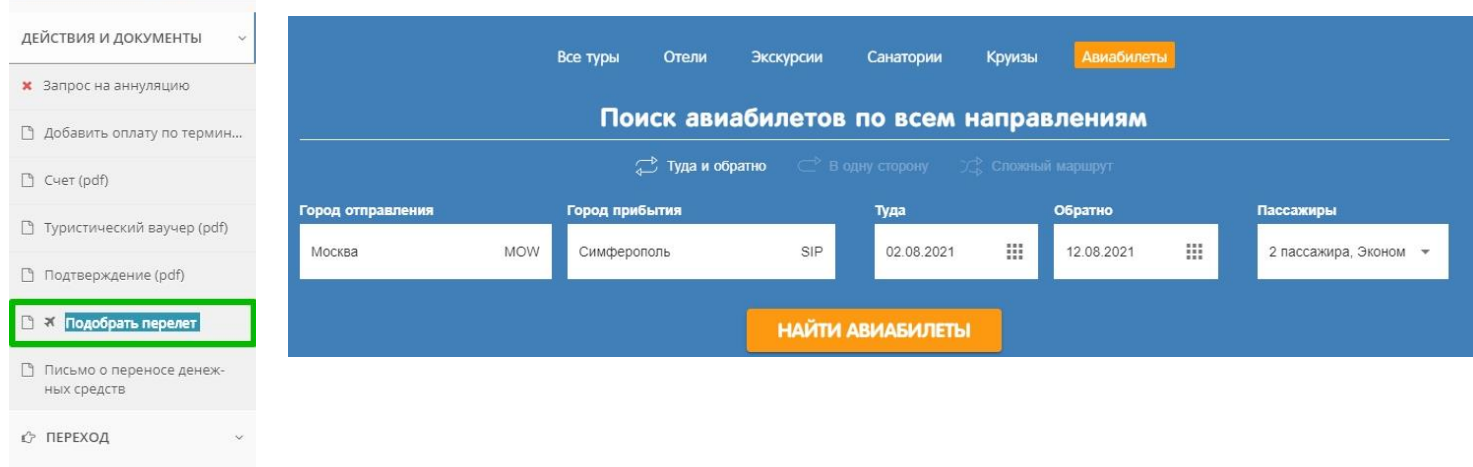

### **3.4 Вкладка «Профиль»**

<span id="page-30-0"></span>Это вторая вкладка в личном кабинете. Здесь в разных подразделах находится информация, содержащая контактные данные менеджера, список всех логинов и паролей агентства, информация об агентстве, а также список заключенных договоров.

## *3.4.1 Мои контактные данные*

<span id="page-30-1"></span>Это первый подраздел блока «Профиль». Содержит в себе контактную информацию менеджера, к которому привязан логин и пароль. Если необходимо внести изменения по данной информации, то нажимаем на кнопку «Редактировать» и вносим актуальную информацию. Все поля, кроме поля «Логин», доступны для редактирования.

<span id="page-30-3"></span>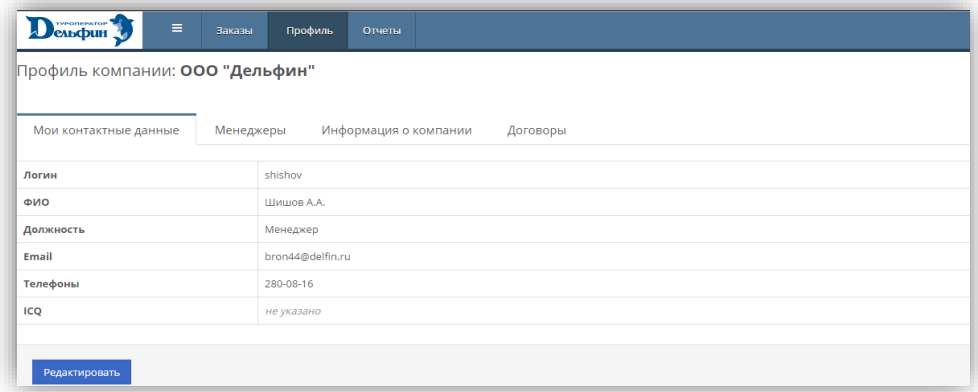

#### <span id="page-30-2"></span>*3.4.2 Менеджеры*

Второй подраздел блока «Профиль» - называется «Менеджеры». Здесь находится список всех подключенных представителей агентства.

Представитель – это индивидуальный логин и пароль менеджера для доступа в личный кабинет ТО «Дельфин»:

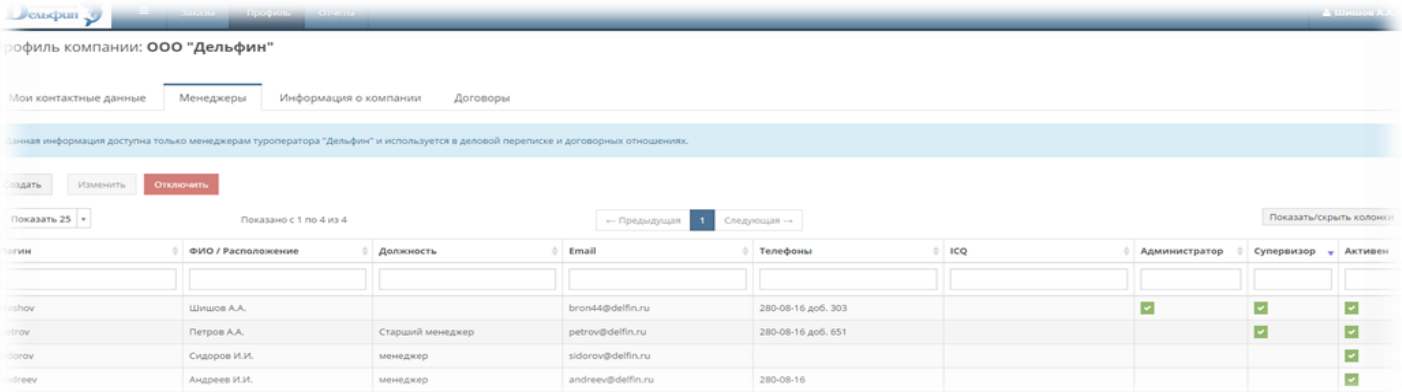

#### Права менеджеров

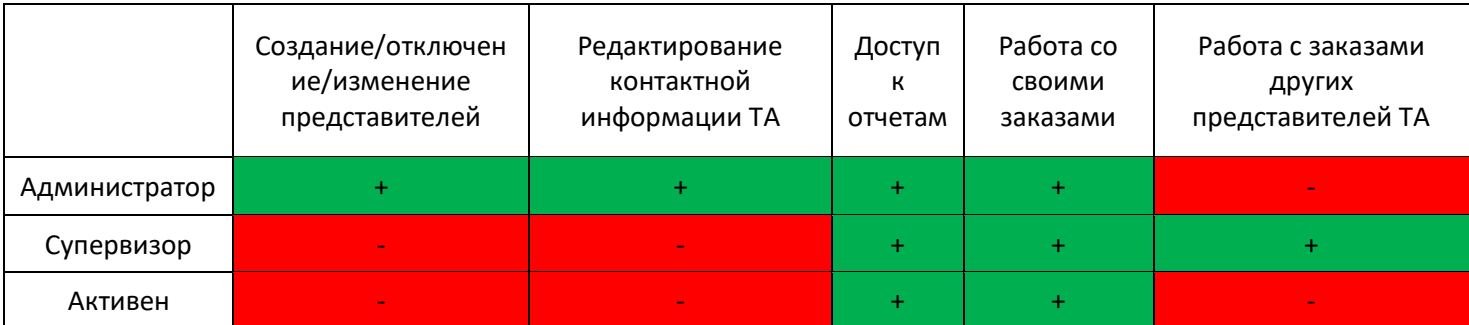

Рассмотрим создание/отключение/включение и изменение представителя. Создавать/отключать/включать и редактировать имеет право только представитель с правами «Администратор».

#### Создание представителя

Для создания представителя необходимо нажать на кнопку «Создать»:

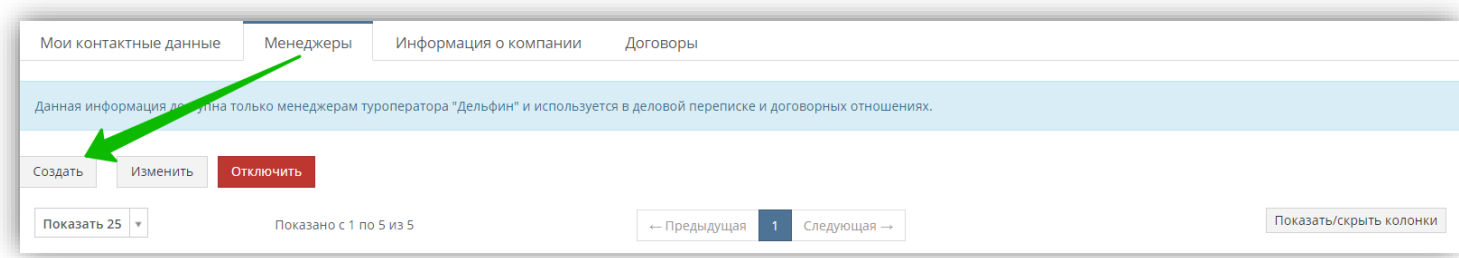

Далее заполняем форму (\* помечены обязательные для заполнения поля) и подтверждаем свои действия нажимая на кнопку «Создать»:

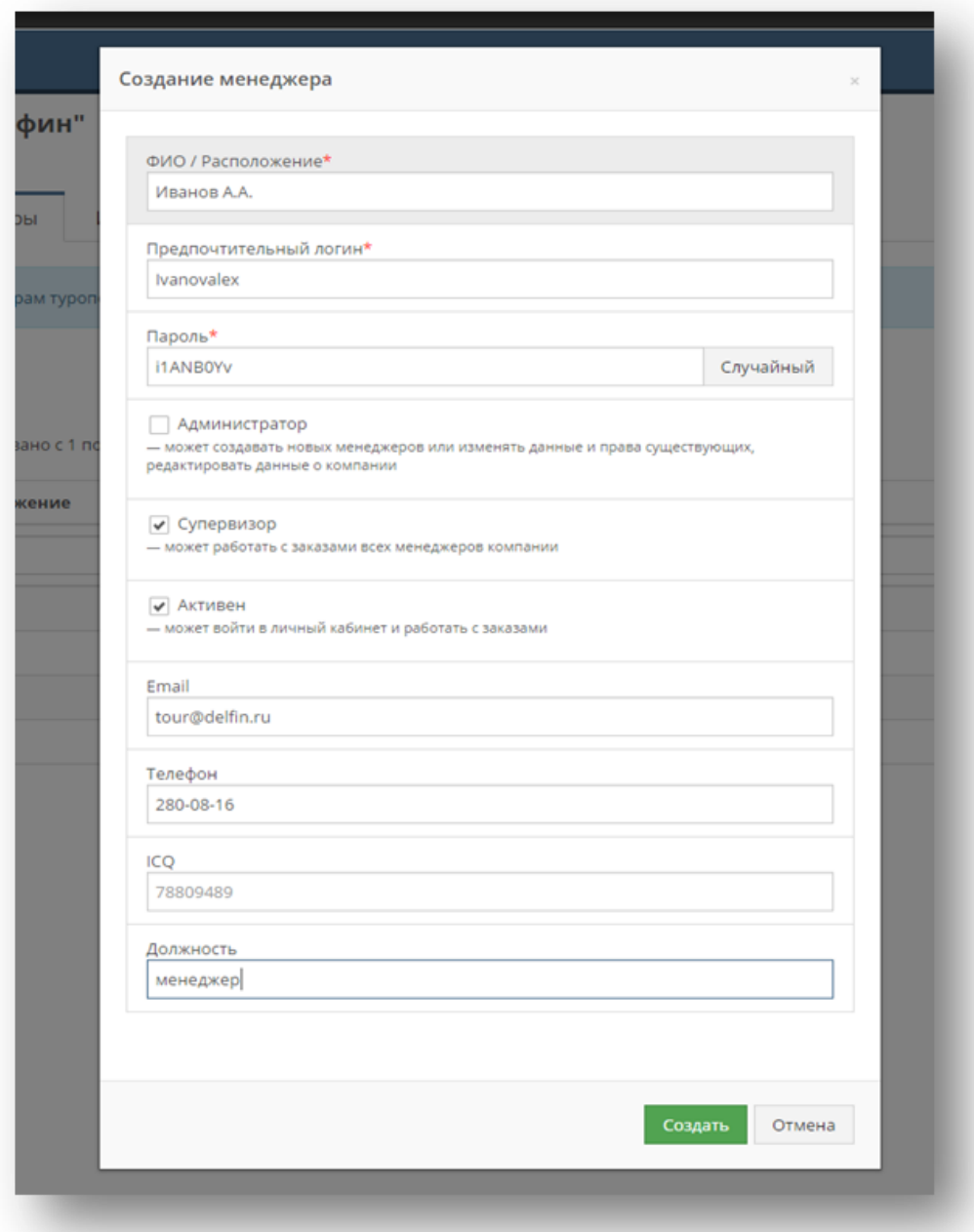

# Редактирование представителя

Для редактирования представителя необходимо:

- 1. Иметь права группы «Администратор».
- 2. Выделить строчку с представителем (у которого мы хотим внести изменения).
- 3. Нажать на кнопку «Изменить»:

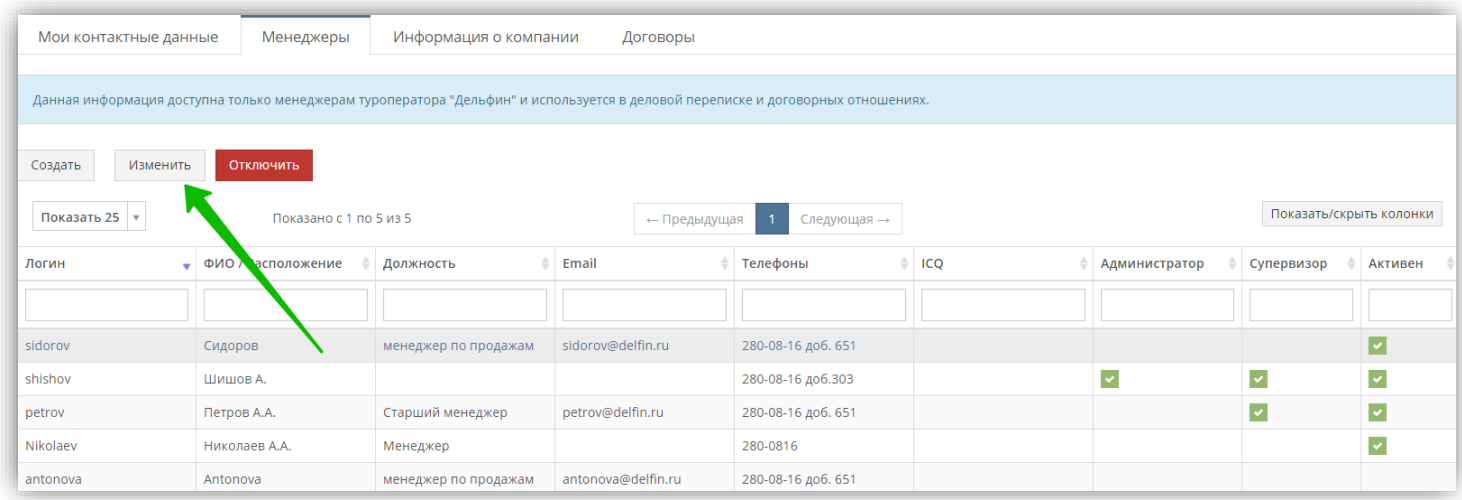

Далее в окне «Редактирование менеджера» вносим необходимые изменения и подтверждаем их, нажав на кнопку «Сохранить»:

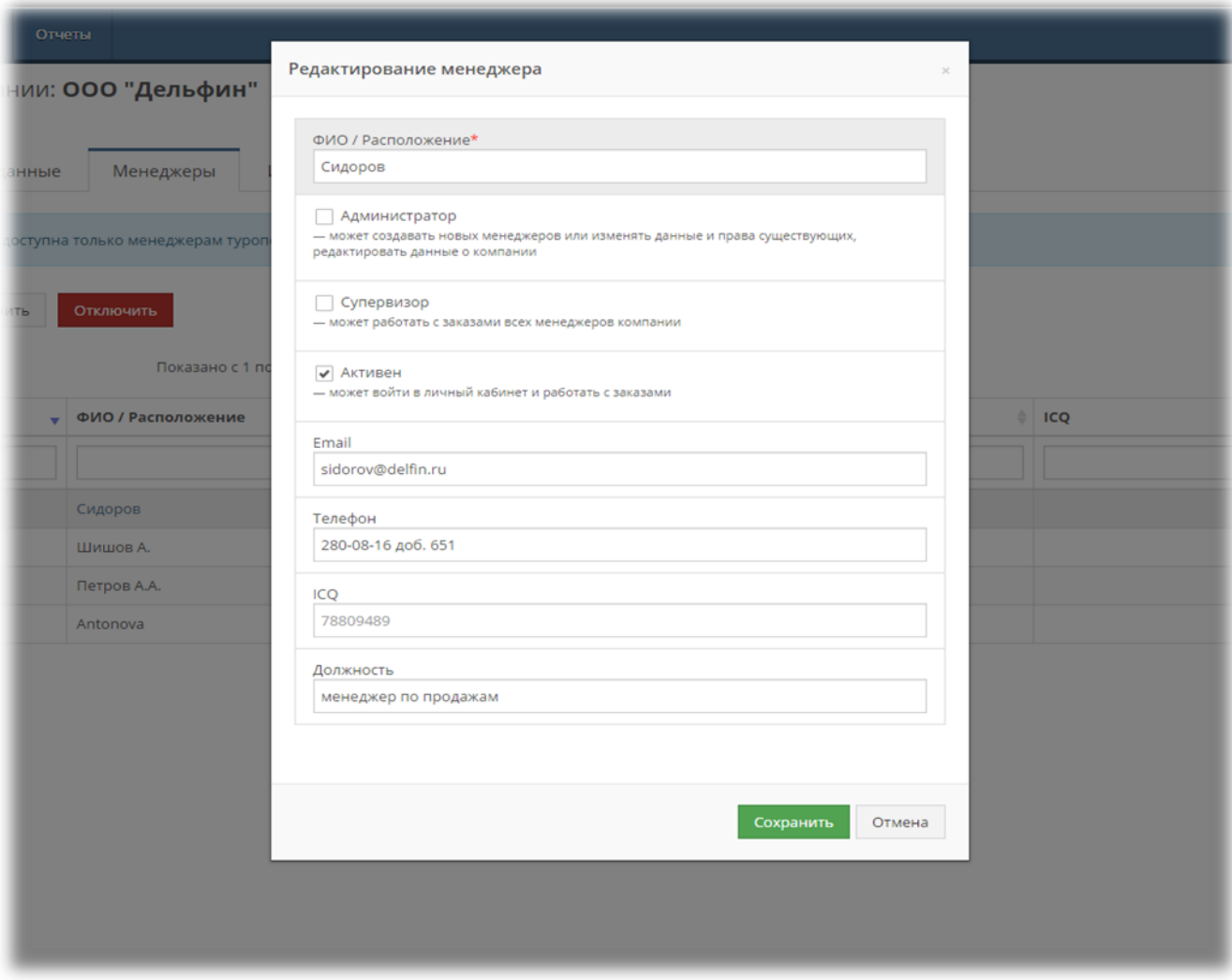

Отключение/подключение представителя

Для отключения представителя необходимо:

- 1. Иметь права группы «Администратор»
- 2. Выделить строчку с представителем (которого мы хотим отключить).
- 3. Нажать на кнопку «Отключить»:

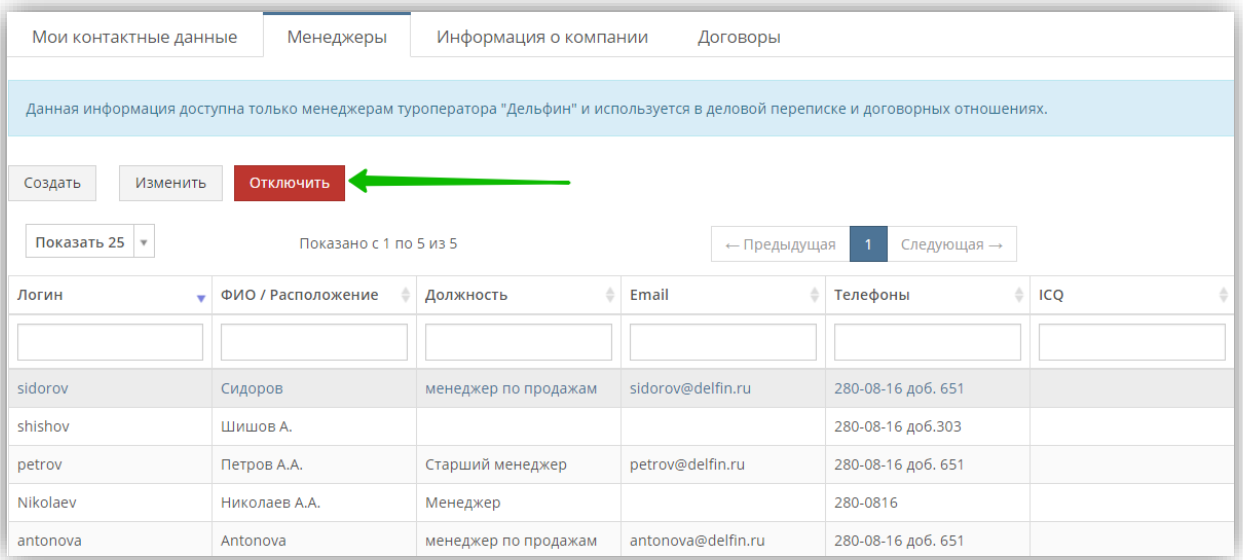

# Далее подтверждаем свои действия:

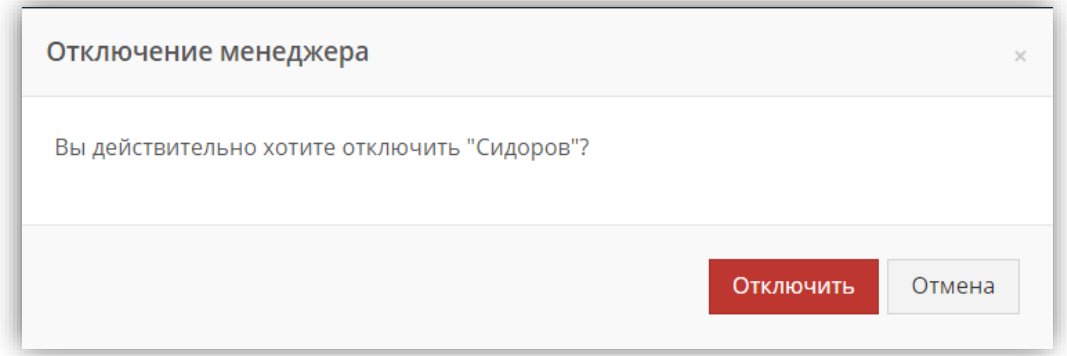

Для включения (отключенного представителя) необходимо проделать те же действия (что и для отключения), только 3-им действием нажимая на кнопку «Включить»:

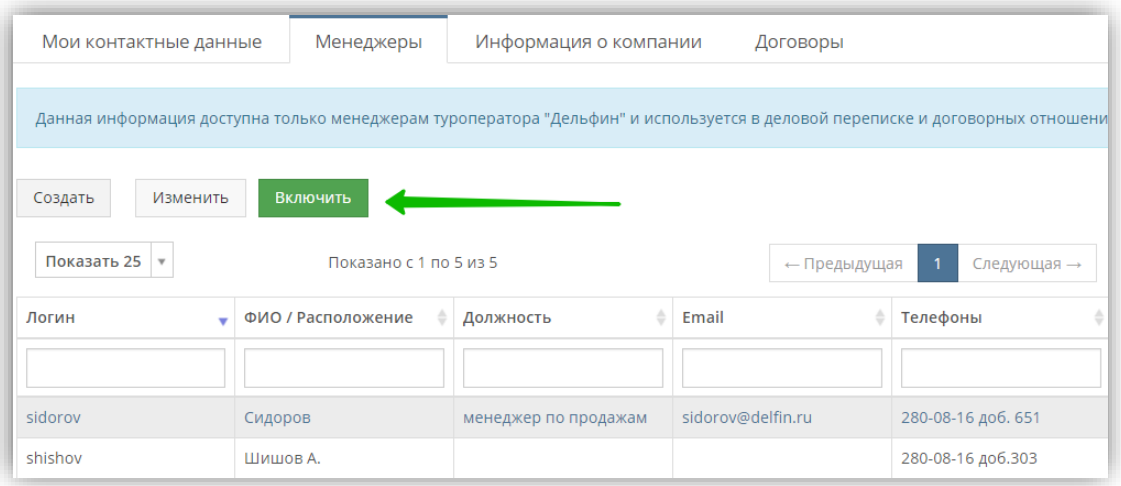

### <span id="page-35-0"></span>*3.4.3 Информация о компании и ее редактирование*

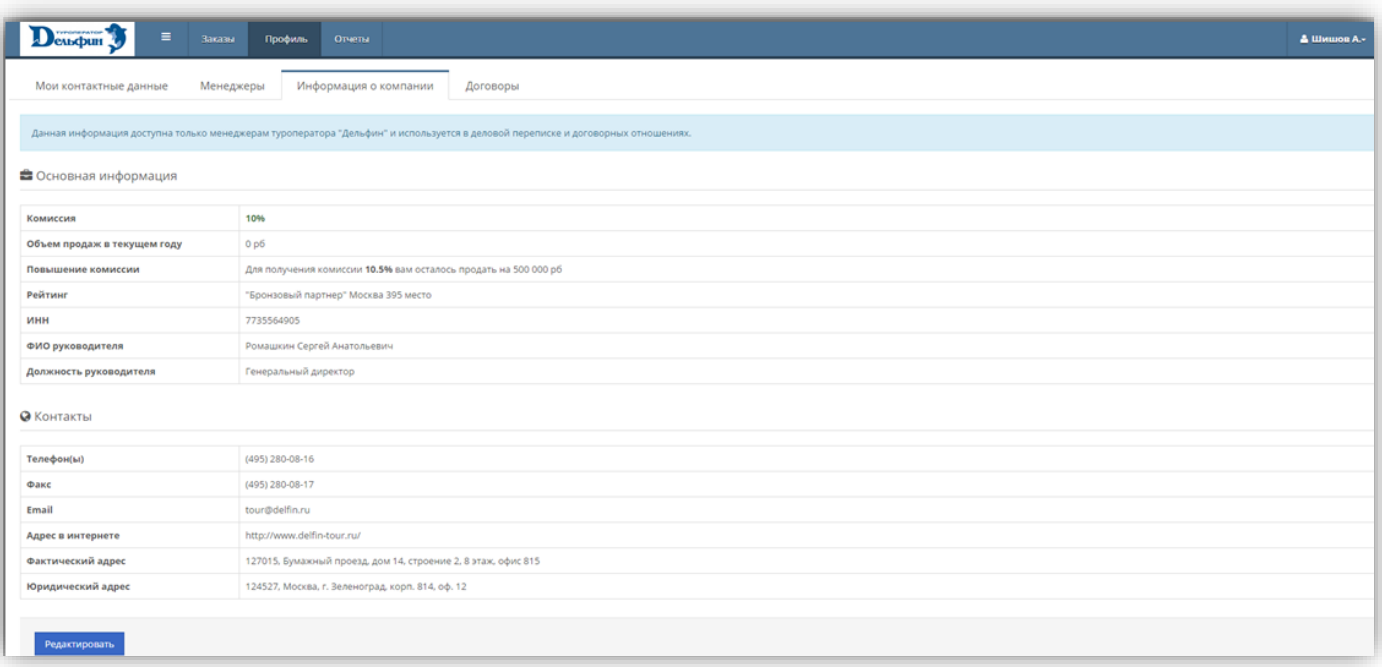

В разделе «Информация о компании» (блок «Профиль») есть два подраздела:

1. Основная информация – здесь находится следующая информация:

- текущее агентское вознаграждение;
- объем продаж в текущем году;
- недостающий объем продаж для повышения комиссии;
- ваше место в рейтинге по вашему городу (данная информация передается в блок «Где купить»);
- ИНН;
- ФИО и должность руководителя.

Данные поля недоступны для редактирования.

2. Контакты – здесь отображается контактная информация агентства из договора:

- телефон;
- факс;
- e-maill;
- адрес в интернете;
- фактический и юридический адреса.

Представитель с правами «Администратор» имеет возможность для редактирования данной информации (за исключением поля «Юридический адрес») .

#### <span id="page-35-1"></span>*3.4.4 Договоры*

В данном разделе находится список всех договоров, которые Вы заключали с [ТО «Дельфин».](http://www.delfin-tour.ru/) Для просмотра доступна следующая информация:

- номер договора;
- даты начала и окончания;
- тип договора.

Действующий договор помечен галочками в столбцах «Действующий» и «По умолчанию»:

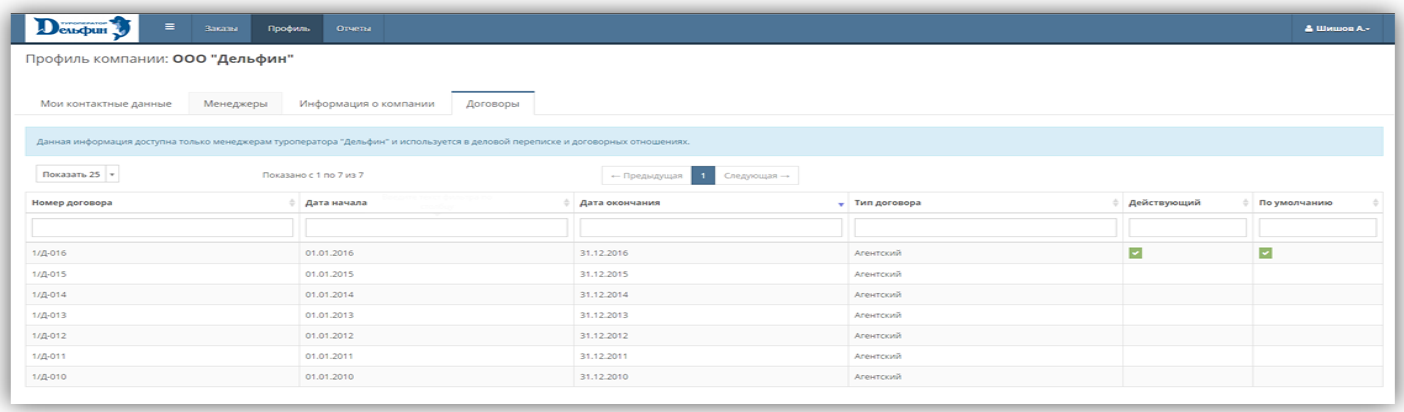

# <span id="page-36-0"></span>**3.5 Вкладка «Отчеты»**

Вкладка «Отчеты» является последней доступной для отображения вкладкой в личном кабинете. Состоит из двух подразделов: «Отчет агента за период» и «Сверка агента за период» и предназначена для работы с бухгалтерскими документами:

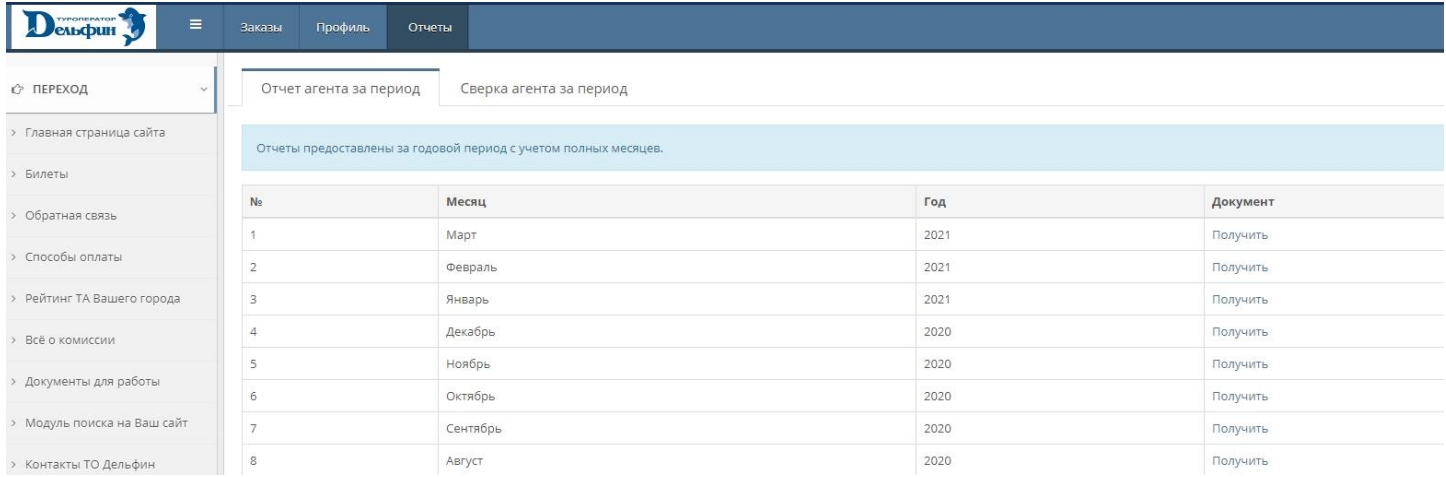

### <span id="page-36-1"></span>*3.5.1 Отчет агента за период*

В данном окне есть возможность получить сверку агента за выбранный месяц. Для этого выбираете необходимый месяц и нажимаете на кнопку «Получить».

#### *3.5.2 Сверка агента за период*

<span id="page-36-2"></span>В данном окне есть возможность создать сверку агента за необходимый период. Для этого выбираете интересующие Вас даты и нажимаете на кнопку «Получить»:

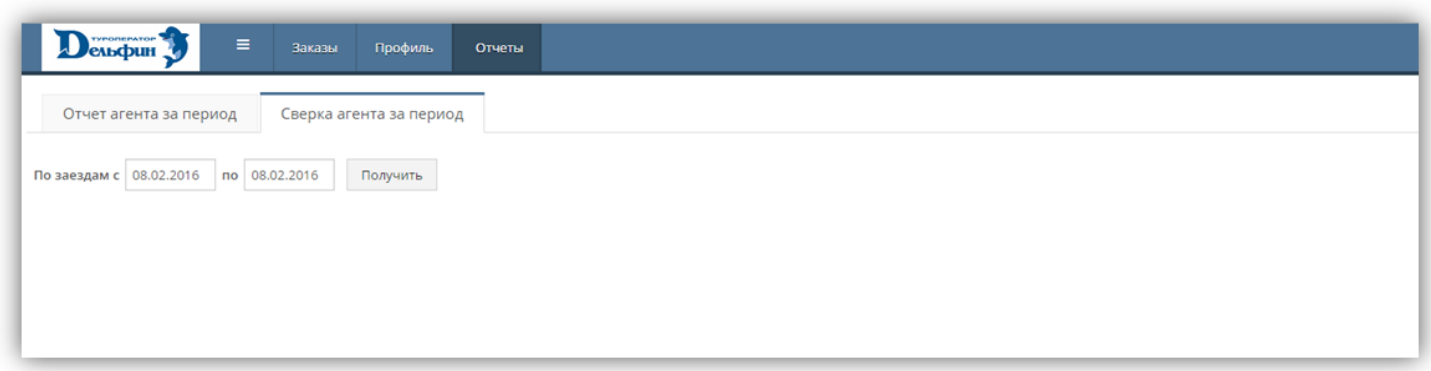

При возникновении любых вопросов просим обращаться в отдел бронирования [туроператора «Дельфин»](http://www.delfin-tour.ru/) по телефону +7 (495) 280-08-16 или по электронной почте – tour@delfin.ru. Будем рады Вам помочь!